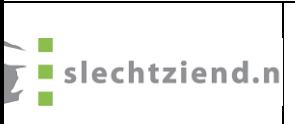

**Document Handleidingen: Cloverbook**

**Versie: versie 1.1 Ingangsdatum: 14-05-2024 Documentnummer: 409093 Owner: slechtziend.nl**

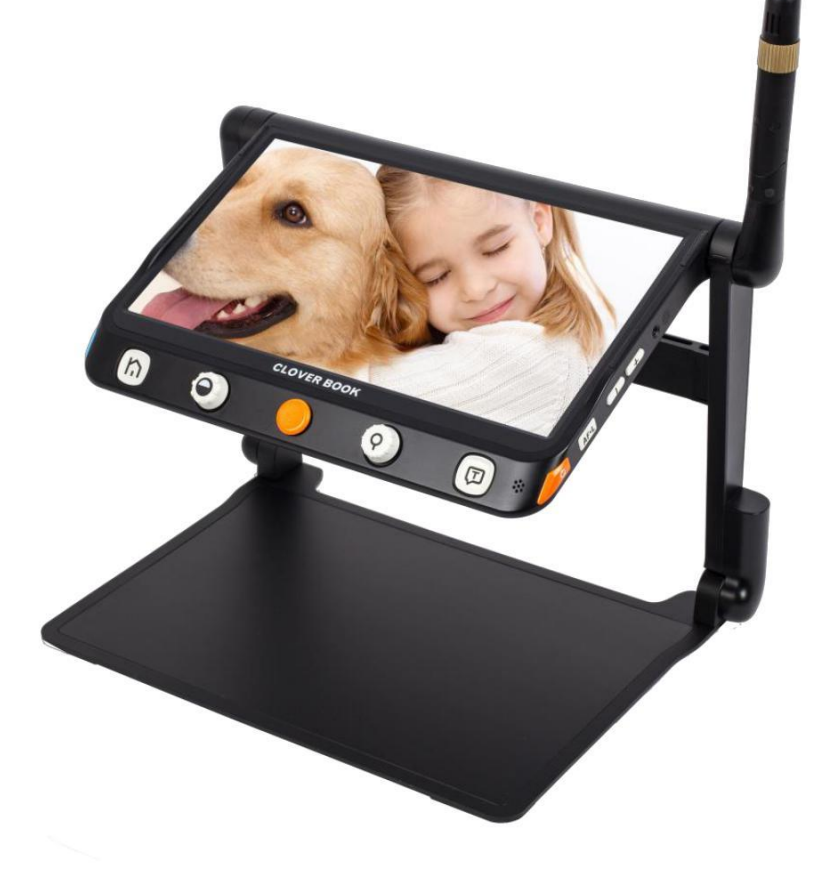

# **Cloverbook**

## **Electronische loep en voorleessysteem**

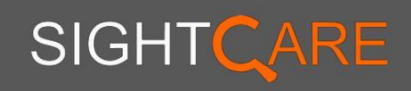

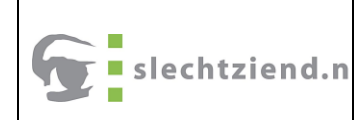

## **Gebruikers handleiding**

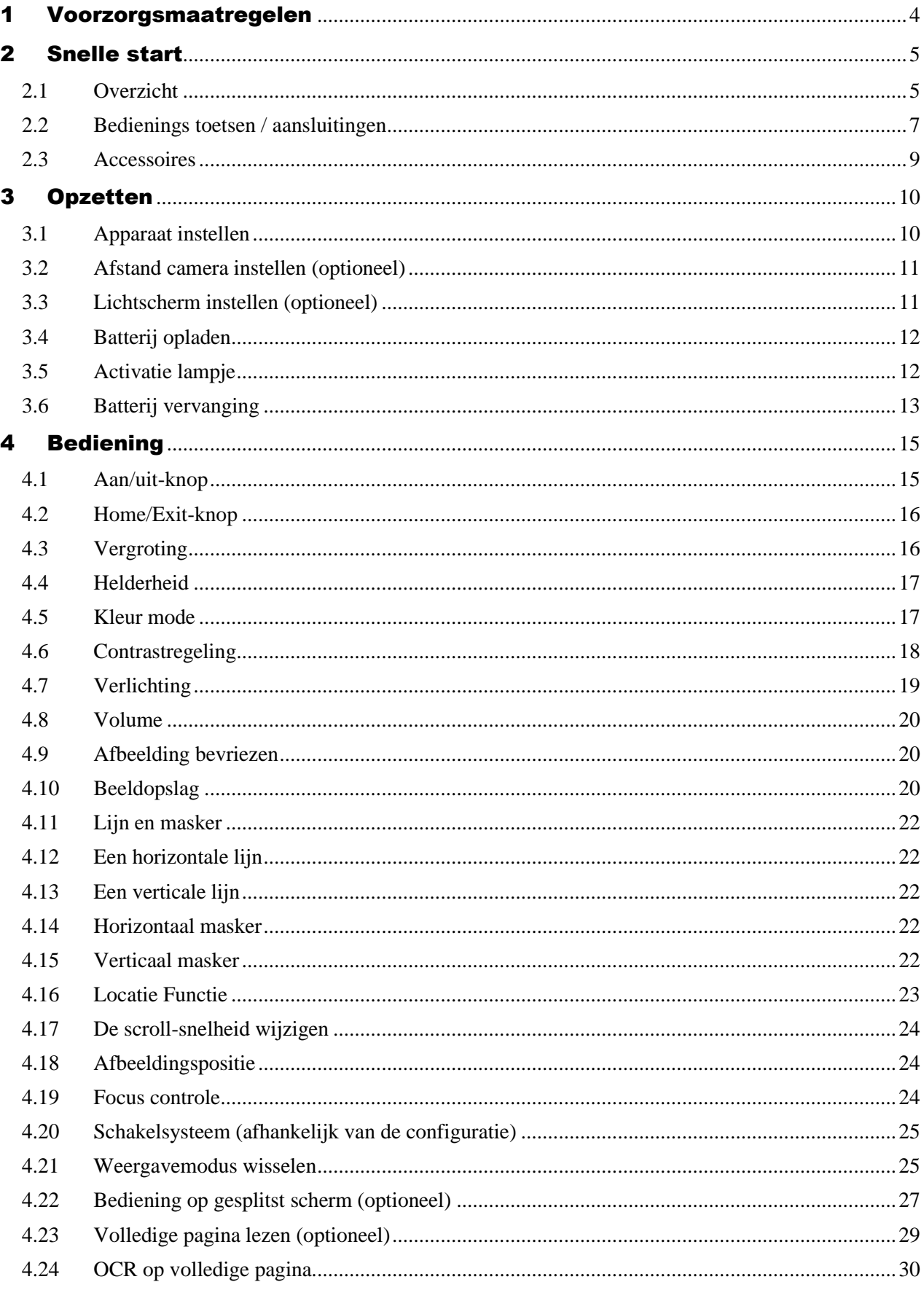

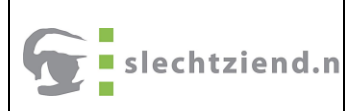

#### Versie: versie 1.1 Ingangsdatum: 14-05-2024 Documentnummer: 409093 Owner: slechtziend.nl

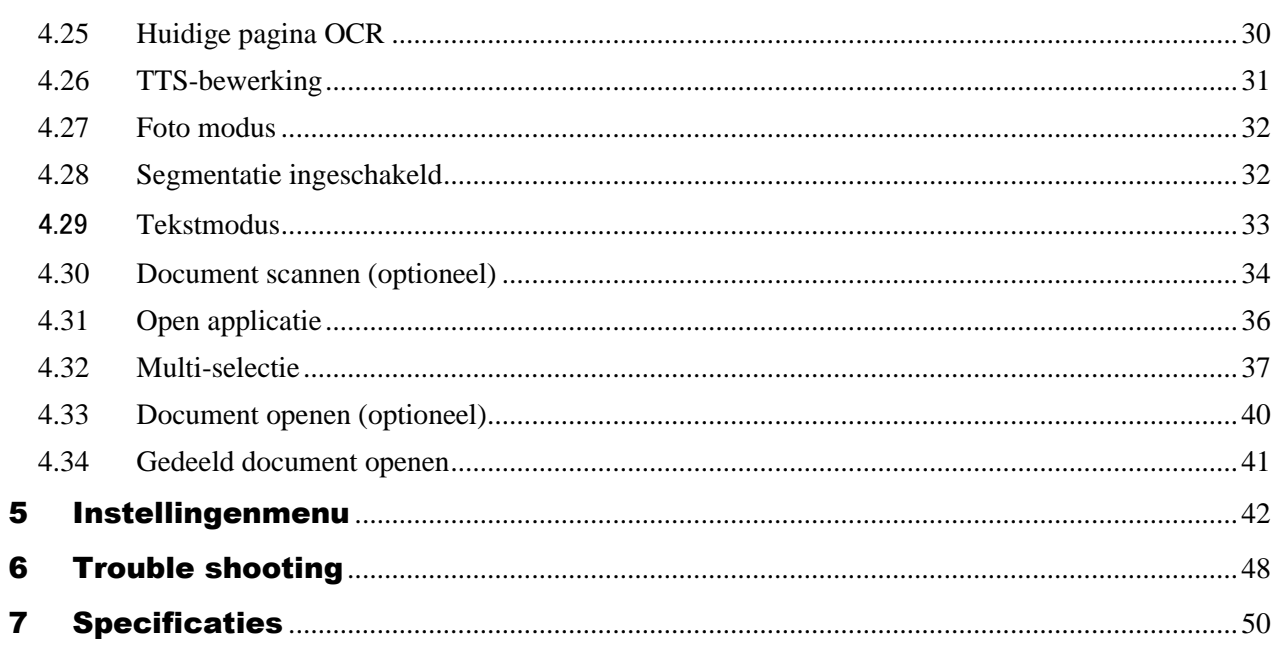

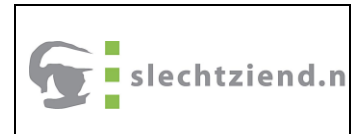

## 1 Voorzorgsmaatregelen

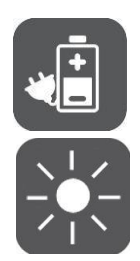

<span id="page-3-0"></span>Voordat u CloverBook voor de eerste keer gebruikt, moet u: de batterij opladen. Verwijs naar de Batterij opladen sectie voor meer details.

Gebruik het apparaat altijd op een plaats waar de temperatuur tussen 10° en 35°C (50° en 95°F) ligt.

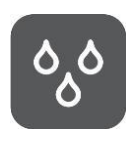

Houd het apparaat uit de buurt van natte gebieden, regen en andere bronnen van vloeistoffen. Dompel het apparaat niet er onder.

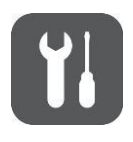

Probeer het apparaat niet te repareren. Elke nietgeautoriseerde poging zal de productgarantie ongeldig maken. Neem contact op met uw distributeur.

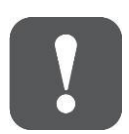

Gebruik de meegeleverde voedingsadapter en batterij.

## <span id="page-4-0"></span>2 Snelle start

## <span id="page-4-1"></span>**2.1 Overzicht**

Bedankt voor uw aankoop van CloverBook!

CloverBook is een 12,5-inch draagbare videoloep die: voldoet aan alle dagelijkse vereisten en werk op de 3 belangrijkste markten: segmenten van thuis, werk en onderwijs voor slechtzienden.

De geïntegreerde opvouwbare arm en het ontwerp van de hefhandgreep maken het zeer compact te vervoeren en overal mee naartoe te nemen. Na een snelle installatie is het verandert onmiddellijk in een desktopapparaat met de grote beeldscherm en voldoende lees- en schrijfruimte.

Het uitgebreide multi-camerasysteem zorgt voor superieur en scherp beeldkwaliteit met 1-60 keer continu en vergroting. De fysieke knoppen bediening en touchscreen gebaren met audio- en vibratiefeedback worden beide ondersteund, dus dat gemakkelijkere interactie kan worden gekozen door uw voorkeur. De ingebouwde OCR-engine (alleen beschikbaar in CloverBook Mate/Pro)herkent automatisch de context van verschillende talen met door de gebruiker gewenste paginagrootte en spreek hardop met natuurlijke stem gegenereerd door TTS-engine, voor lezen en auditief genot. Het apparaat bezit alle basis- en praktische functies, zodat u kunt le zen, van kleur kunt veranderen en afbeeldingen kunt vastleggen. Echte tijd navigatie, leesregel en masker en zoeken worden hiermee bereikt apparaat.

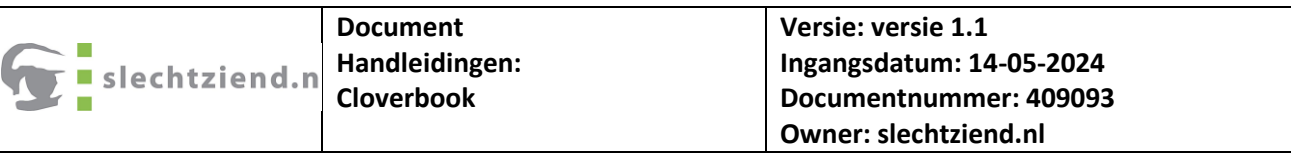

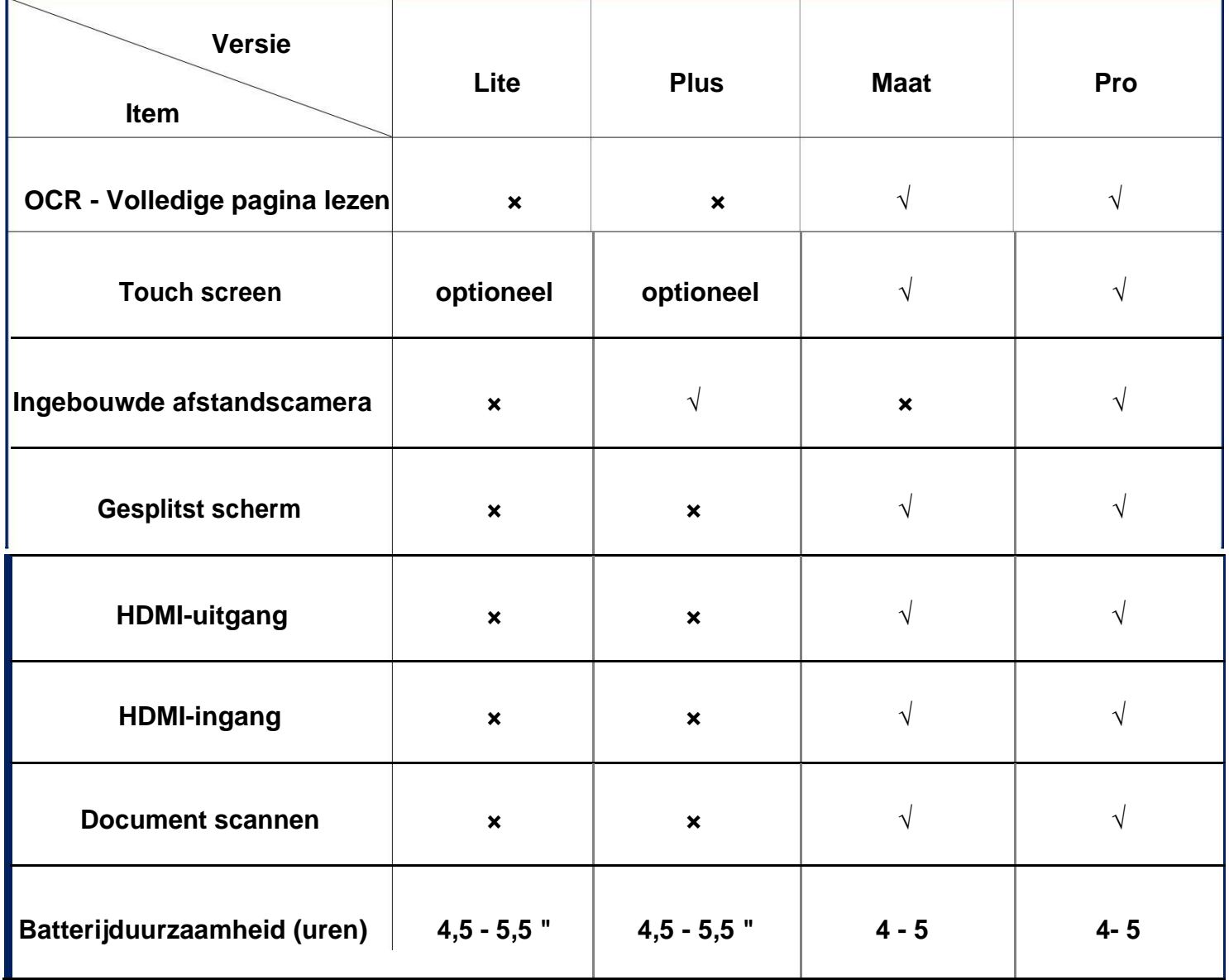

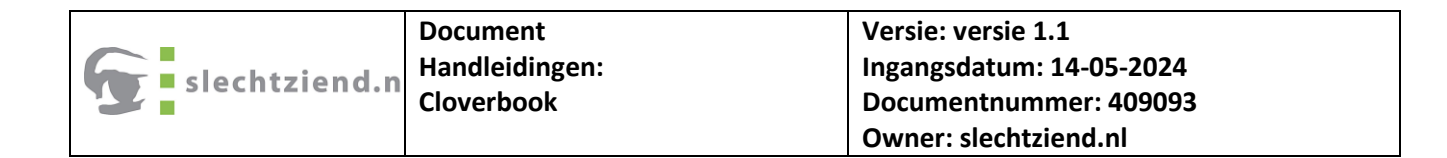

#### <span id="page-6-0"></span>**2.2 Bedienings toetsen / aansluitingen**

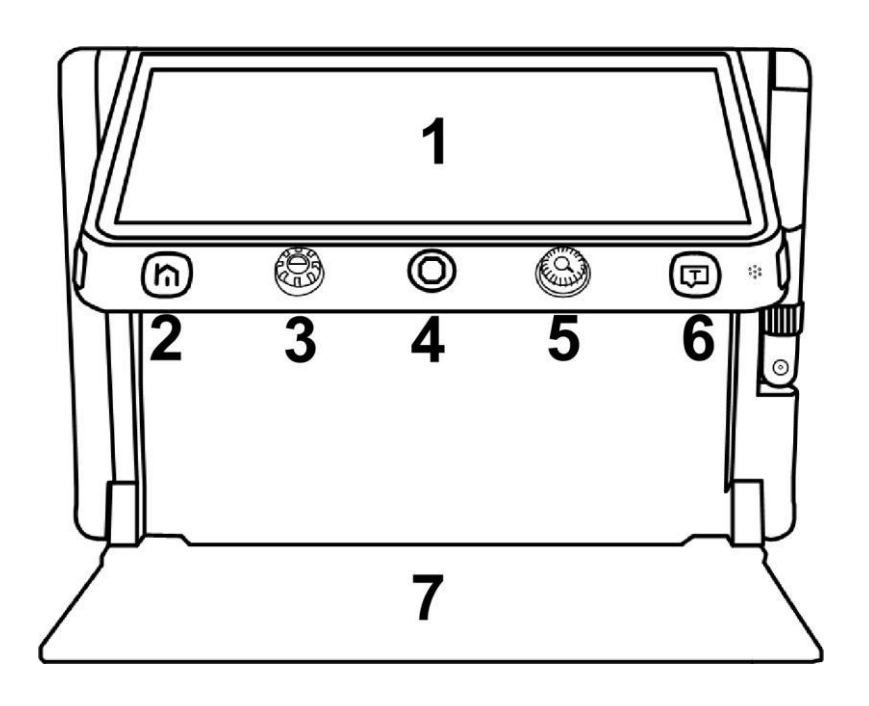

- 
- 
- 
- **7. Lade**

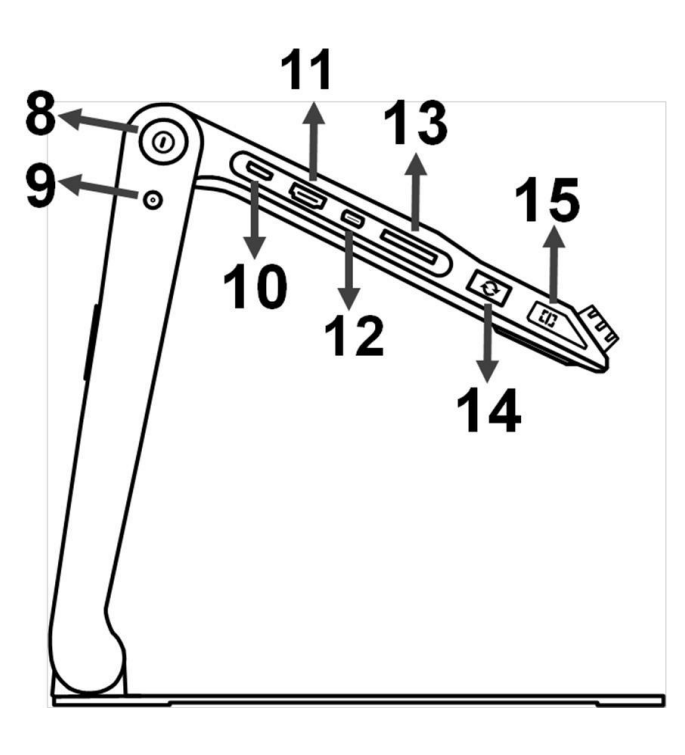

- **1. LCD-scherm 2. Home/Exit-knop 3. Verbeterde kleurknop**
- **4. Joystick 5. Zoomknop 6. Spraak/Enter-knop**

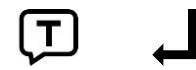

- **8. Aan/uit-knop**
- **9. DC-poort**
- **10. HDMI-ingang**
- **11. HDMI-uit-poort**
- **12. USB-poort**
- **13. SD-kaartsleuf**
- **14. Schakelknop**
- **15. Lijn-/maskerknop**
- **16. Oortelefoonpoort**
- **17. Voice-up-knop**
- **18. Stem omlaag-knop**
- **19. Scherpstelknop**
- **20. Freeze-knop**

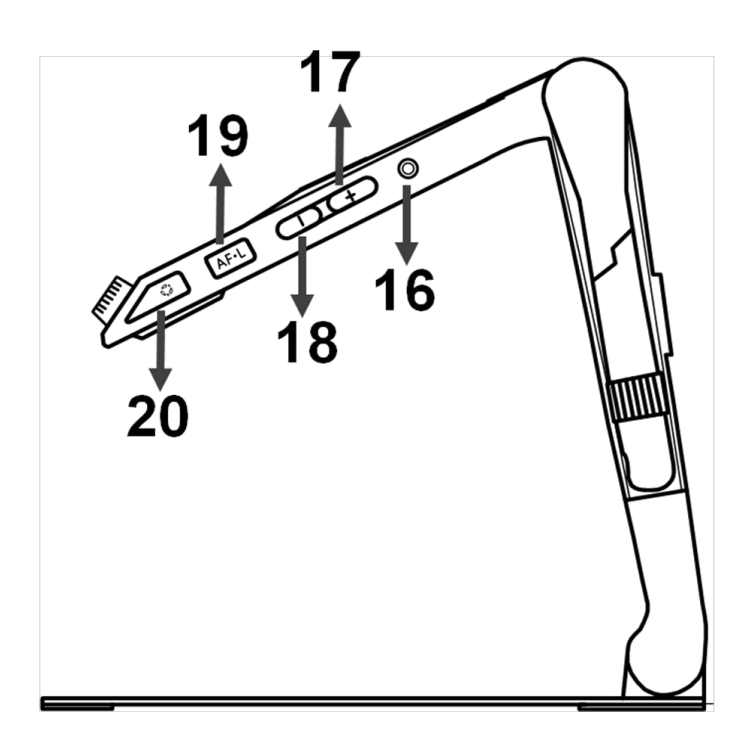

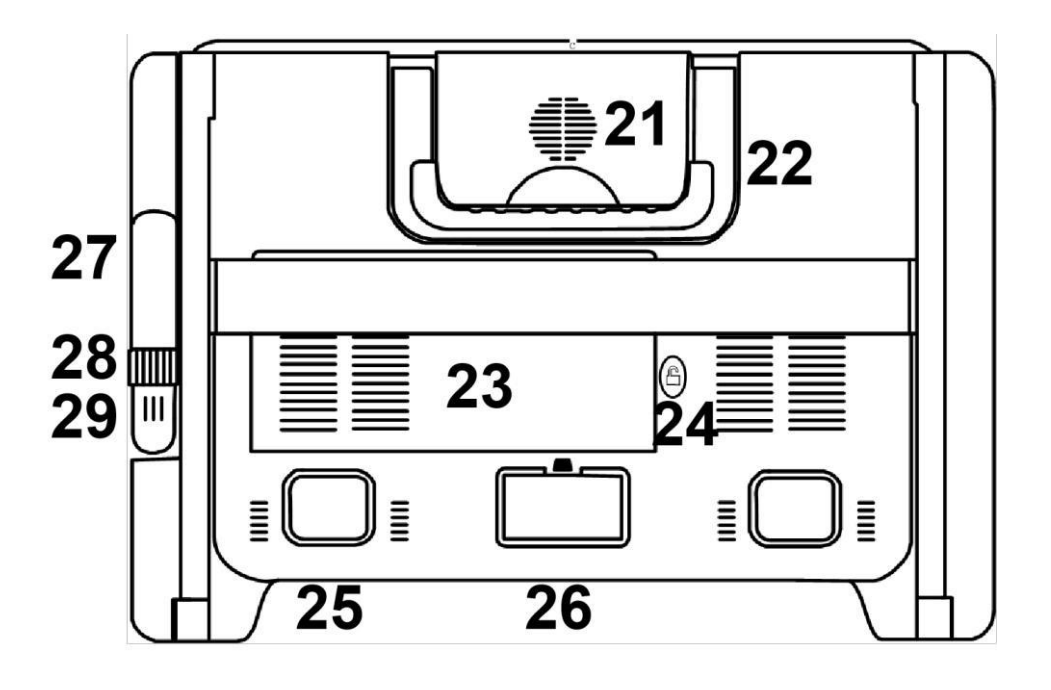

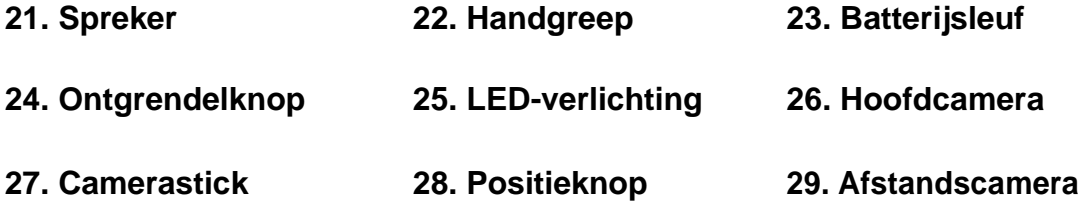

**Opmerking: Artikel 27&28&29 is alleen beschikbaar voor het apparaat waarmee u hebt gekocht de ingebouwde afstandscamera optie.**

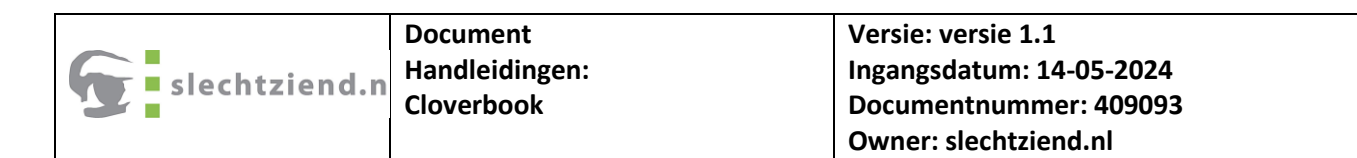

#### <span id="page-8-0"></span>**2.3 Accessoires**

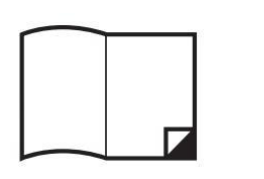

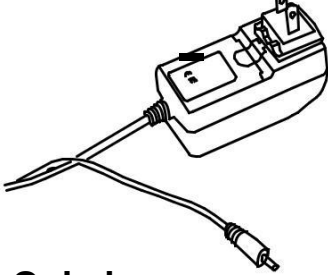

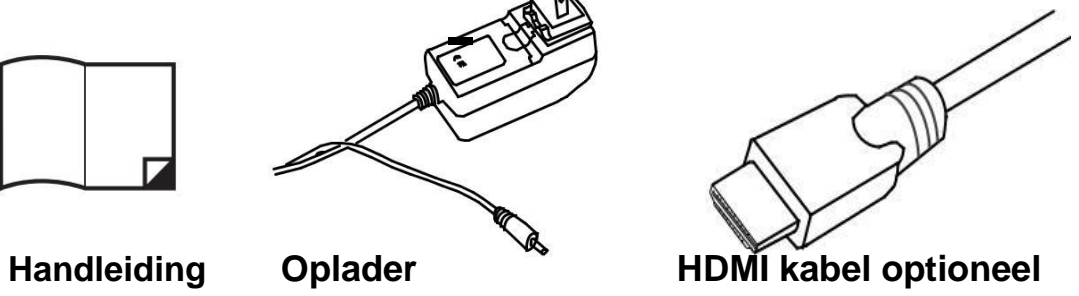

**Schoonmaakdoekje Koffer Licht schild**

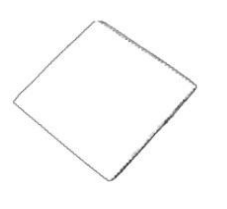

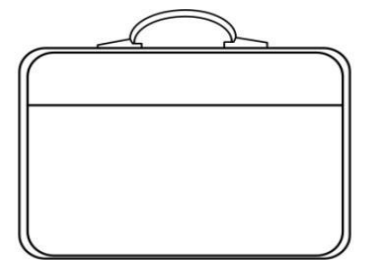

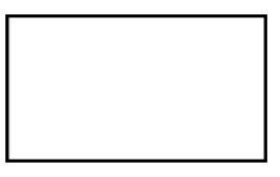

## <span id="page-9-0"></span><sup>3</sup> Opzetten

## <span id="page-9-1"></span>**3.1 Apparaat instellen**

#### **Stap 1**

Plaats het apparaat op een vlakke ondergrond, druk op de lade om het apparaat te maken stabiel en optrekken.

#### **Stap 2**

Blijf op de lade drukken en vouw de armen uit tot een geschikte hoek.

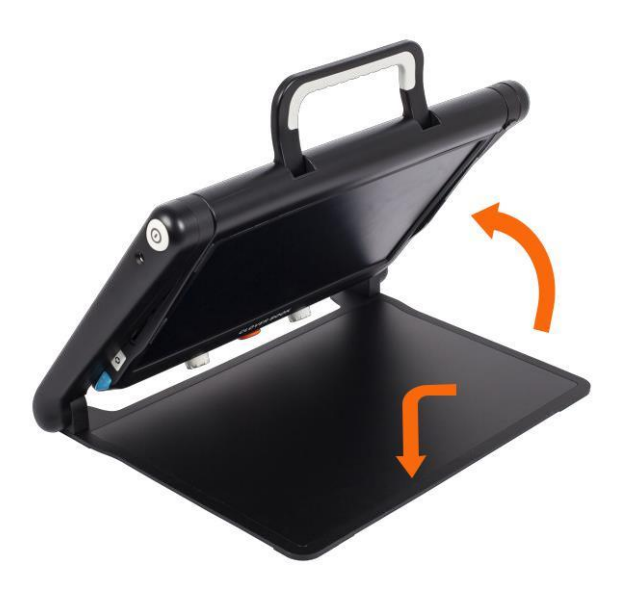

#### **Stap 3**

Klap het displaypaneel uit tot een comfortabele leeshoogte.

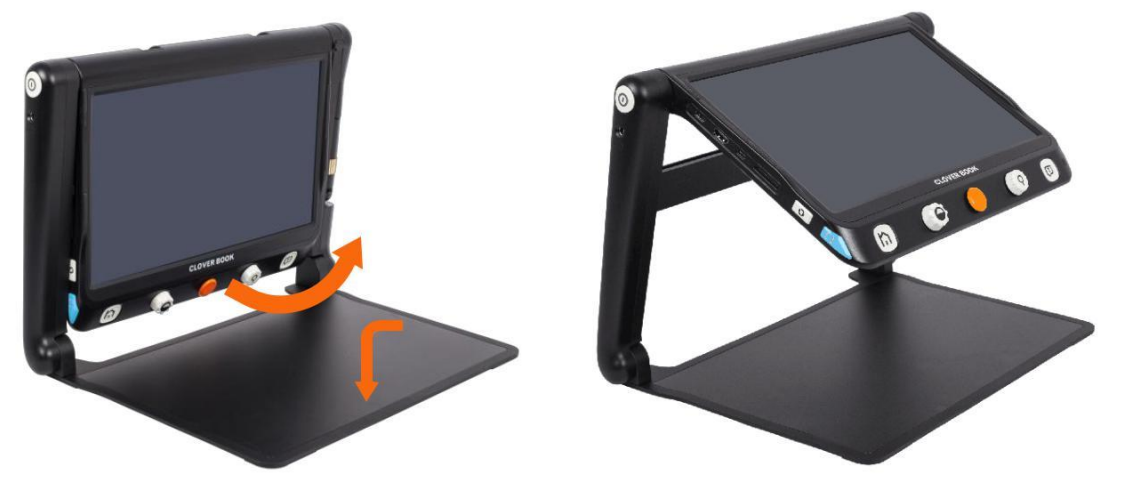

## <span id="page-10-0"></span>**3.2 Afstand camera instellen (optioneel)**

Terwijl het apparaat al is ingesteld, draait u de camerastick rechtsom naar de geschikte kijkhoogte.

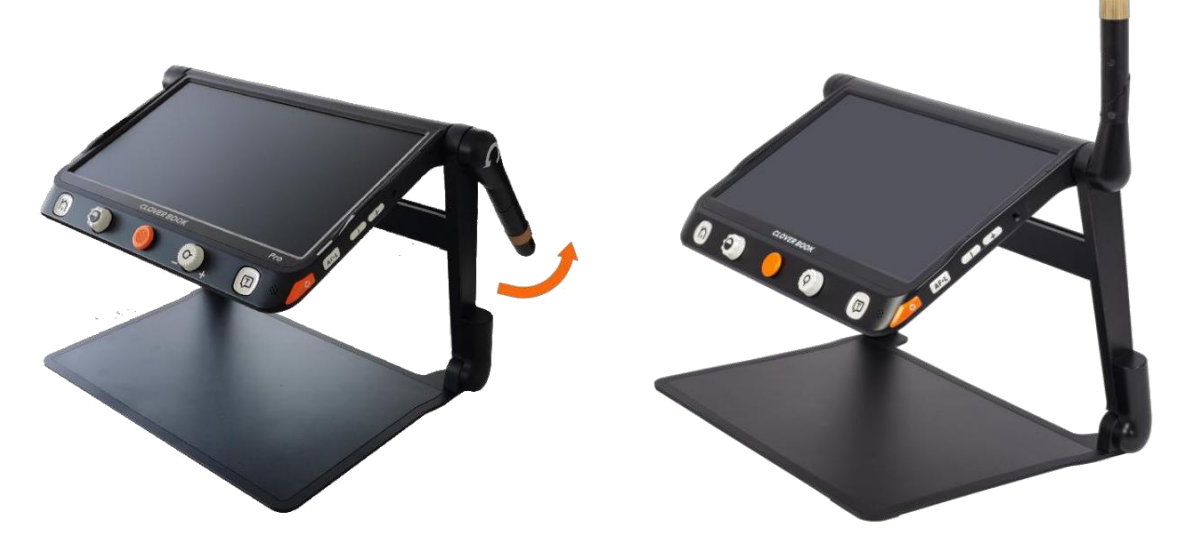

## <span id="page-10-1"></span>**3.3 Lichtscherm instellen (optioneel)**

Verwijder de stickerafdekking van het lichtscherm en plak het vervolgens vast het schild naar de achterkant van het apparaat zoals de afbeelding laat zien.

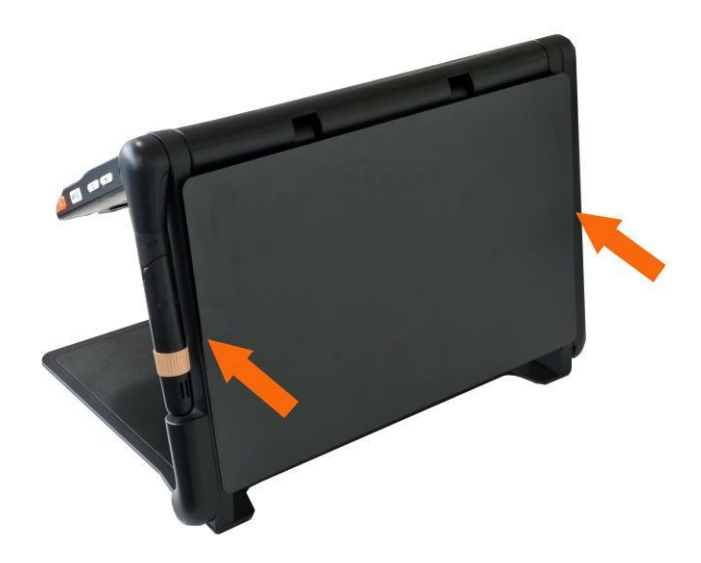

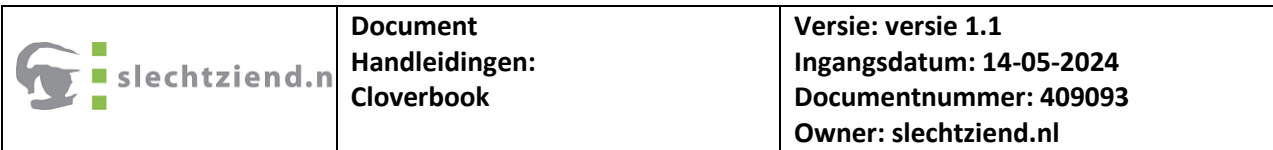

#### <span id="page-11-0"></span>**3.4 Batterij opladen**

Sluit de meegeleverde voedingskabel aan op de oplaadpoort van het apparaat en sluit de voedingsadapter aan op een stopcontact om het opladen te starten.

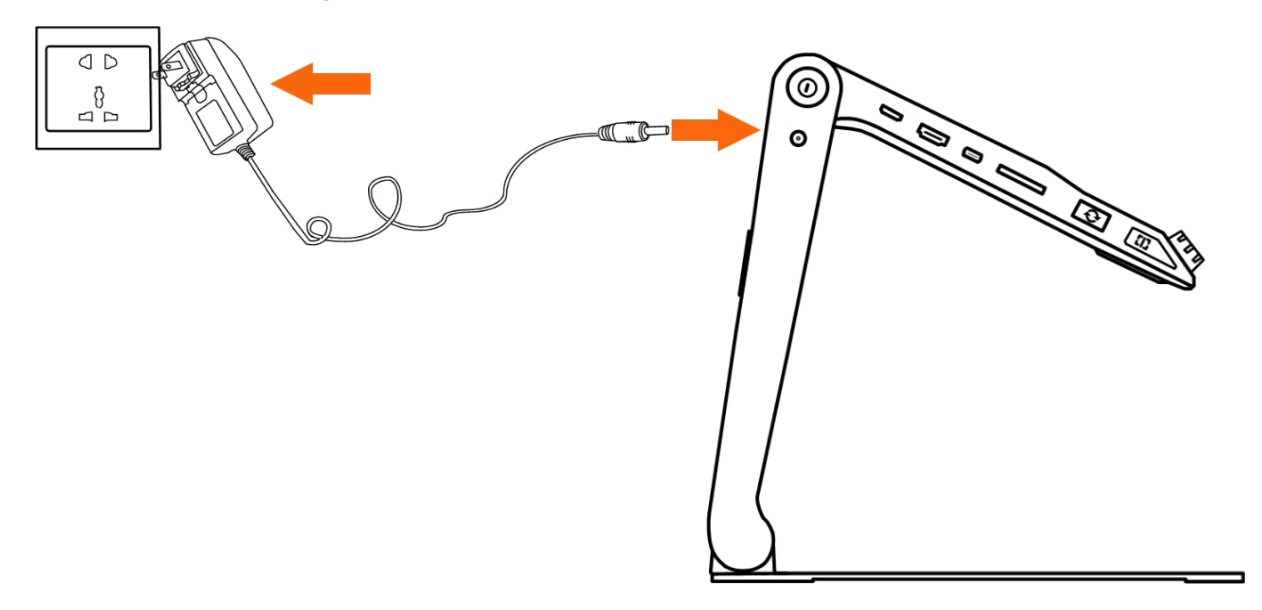

#### <span id="page-11-1"></span>**3.5 Activatie lampje**

- ❑Opladen wanneer het apparaat is uitgeschakeld, is de aan/uit-led groen en automatisch uitschakelen wanneer volledig opgeladen. Een volledige lading duurt ongeveer 3 uur en zal het apparaat ongeveer 4-5 uur ondersteunen.
- ❑Opladen wanneer het apparaat is ingeschakeld, blijft de aan/uit-led groen.
- ❑Als het apparaat is ingeschakeld zonder te worden opgeladen, brandt de aan/uit-led groen wanneer het batterijniveau hoog is en zal rood zijn wanneer de batterij is aan het overlijden.
- $\square$  In de slaapmodus blijft de aan/uit-led geel.

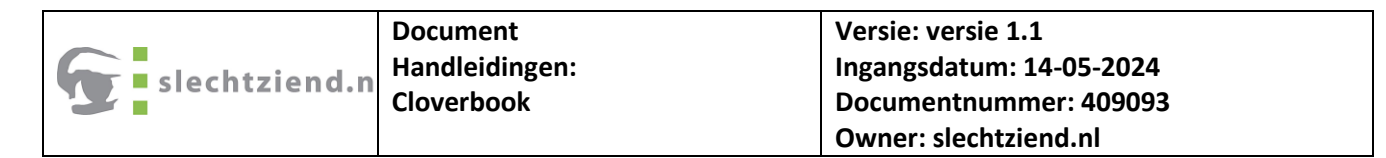

## <span id="page-12-0"></span>**3.6 Batterij vervanging**

De batterij kan worden gescheiden en losgekoppeld van het apparaat, wat erg handig is om uitwisselbaar te zijn

## **Stap 1**

Draai het apparaat ondersteboven en laat de achterkant van het paneel gezicht voor u zoals de foto

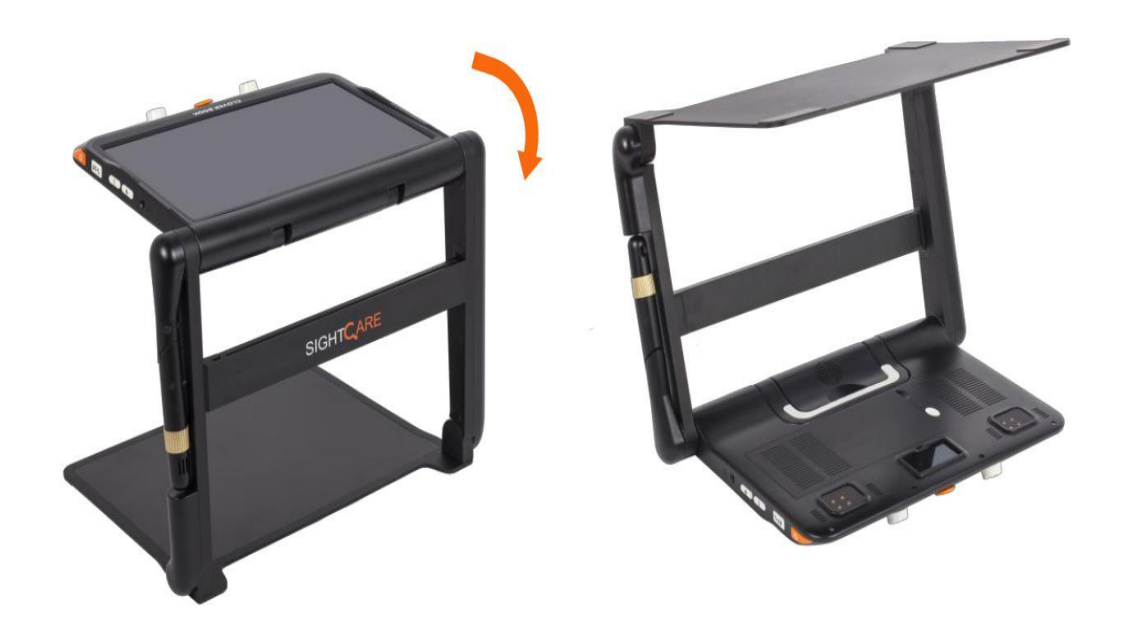

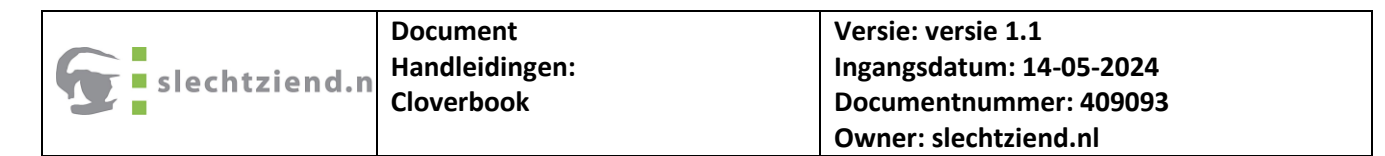

## **Stap 2**

Druk op de ontgrendelknop aan de achterkant en de batterij wordt uitgegeven. Haal de batterij eruit en plaats een nieuwe.

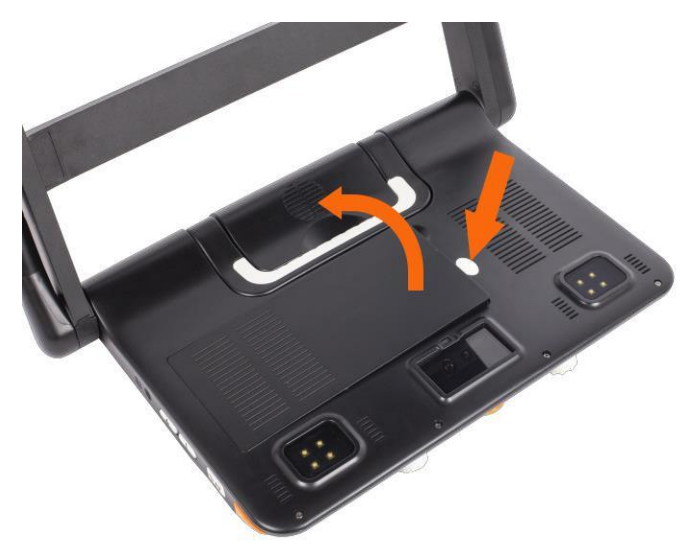

CloverBook heeft verschillende configuraties zoals touchscreen, ingebouwd afstandscamera en OCR-functie zijn optioneel om aan verschillende vereisten te

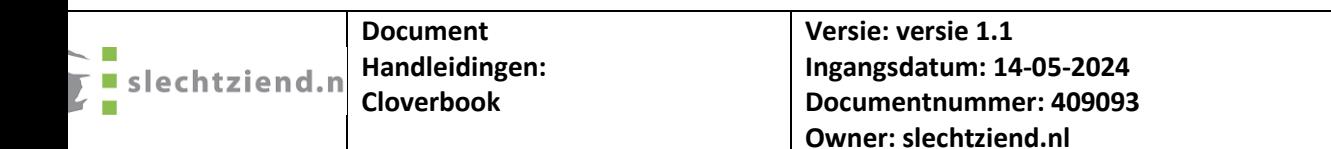

## <span id="page-14-0"></span>4 Bediening

#### <span id="page-14-1"></span>**4.1 Aan/uit-knop**

- ❑Houd de aan/uit-knop 3 seconden ingedrukt om het apparaat in te schakelen.
- ❑Wanneer het apparaat is ingeschakeld, drukt u op de aan/uit-knop om de huidige status van de

batterijcapaciteit te controleren.

- ❑Houd de aan / uit-knop lang ingedrukt wanneer het apparaat is ingeschakeld om het keuzevak - Slaapmodus (standaardmarkering) en Uitschakelen te openen. Raak het pictogram aan (of verschuif de Joystick om te kiezen en de Spraak/Enter-knop om te bevestigen). Geen handeling gedurende 3 seconden zal automatisch in de gemarkeerde modus komen.
- ❑Druk in de slaapmodus kort of lang op de aan/uit-knop om het apparaat uit de slaapstand te halen.

**Opmerking:** Het apparaat wordt automatisch uitgeschakeld wanneer het is opgevouwen. Als het apparaat niet normaal werkt, houdt u de aan/uit-knop 10 seconden lang ingedrukt om het uit te schakelen.

#### <span id="page-15-0"></span>**4.2 Home/Exit-knop**

❑Druk lang op de Home/Exit-knop gedurende 2 seconden om op de Home Page te komen, inclusief **Vergrootglas toepassing**:,**Tekst naar spraak applicatie**, **Open applicatie** en **Instellingenmenu**. De gekozen wordt gemarkeerd. Kies het specifieke pictogram met een touchscreengebaar (of gebruik de joystick om te kiezen en de Spraak/ Enter-knop om te bevestigen).

**Opmerking:** Druk in de OCR-toepassing lang op de Home/Exitknop om terug te keren naar de vorige toepassing.

- ❑In de toepassing met de Quick Control Bar, druk kort op de Home/ Exitknop om de Quick Control Bar te openen; in andere situaties zal een korte druk op de Home/Exit-knop fungeren als de exit/back-functie.
- ❑Geen bediening gedurende 5 seconden of korte druk op de Home/Exitknop of tikgebaar om de Quick Control Bar te sluiten.

#### <span id="page-15-1"></span>**4.3 Vergroting**

- ❑Draai de zoomknop rechtsom om in te zoomen.
- ❑Draai de zoomknop tegen de klok in om uit te zoomen.
- ❑Gebruik naast de zoomknop het knijp- en zoomgebaar op het touchscreen om het zoomniveau aan te passen.
- ❑ **Vergrotingsbereik: 1 -- 60 keer (dichtbij)**

#### <span id="page-16-0"></span>**4.4 Helderheid**

Druk in de vergroting-toepassing kort op de Home/Exit-knop of schuif omhoog vanaf het onderste scherm om de bedieningsbalk te openen.

❑Tao om het onderstaande pictogram te kiezen (of gebruik de joystick).

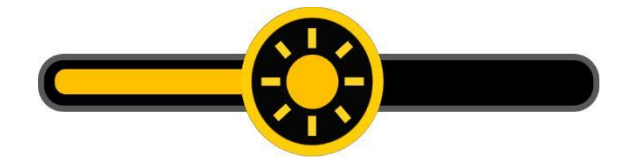

❑Vingerschuif (of draai aan de zoomknop) om de helderheid te wijzigen.

❑Geen bediening gedurende 5 seconden of druk kort op de Home/Exitknop of tik op het inactieve gebied om te sluiten.

#### <span id="page-16-1"></span>**4.5 Kleur mode**

Een kleurmodus is een vooraf gedefinieerde kleurencombinatie. De volledig kleuren modus is geschikt voor het bekijken van foto's of kaarten. Verbeterde kleurmodus wordt gecombineerd met verschillende voor- en achtergrondkleuren die kunnen helpen om duidelijker te lezen.

- ❑Draai aan de knop Verbeterde kleur om alle verbeterde kleuren te doorlopen.
- ❑Druk op de knop Verbeterde kleur om snel te schakelen tussen de natuurlijke kleur en de nieuwste verbeterde kleur.
- ❑Houdt de knop **Verbeterde** kleur 5 seconden ingedrukt om naar binnen te gaan. Binnen de aangepaste kleurenpagina, gebruik het tikgebaar om activeer/deactiveer de verbeterde kleurencombinatie (of gebruik de Joystick om te kiezen en Spraak/Enter-knop om te bevestigen).
- ❑Tik op het pictogram Afsluiten om de aangepaste kleurenpagina af te sluiten (of druk op de Home/Exit-knop).

**Opmerking:** De aangepaste kleurenpagina kan ook worden ingevoerd via het Instellingenmenu.

#### <span id="page-17-0"></span>**4.6 Contrastregeling**

In de meeste gevallen kan de mengverhouding van de twee contrastkleuren zijn: passend afgesteld. Bovendien handmatige contrastaanpassing kan verder worden toegepast.

❑ Druk op de knop Verbeterde kleur en draai aan de zoom knop tegelijkertijd om de contrastregelbalk te openen.

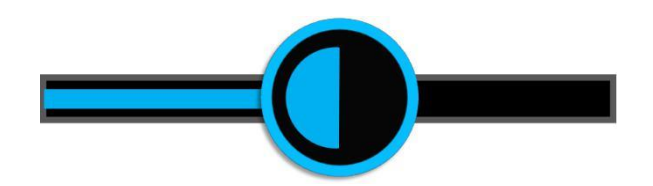

- ❑ Gebruik het schuifgebaar of draai aan de zoomknop om de contrastkleur van achtergrond en voorgrond.
- ❑ Geen bediening gedurende 5 seconden of druk kort op de Home/Exitknop of Spraak/Enter-knop of tik op het inactieve gebied om te sluiten.

## <span id="page-18-0"></span>**4.7 Verlichting**

Druk in de Vergroting-toepassing kort op de Home/Exit-knop of schuif omhoog vanaf het onderste scherm om de bedieningsbalk te openen.

De twee lampen kunnen zowel aan/uit zijn en de links/rechts lampen kunnen ook apart worden bediend.

❑ Gebruik het tikgebaar op het specifieke pictogram om de lichten te bedienen (of verschuif de joystick om het pictogram te kiezen en de Spraak/Enter-knop om te bevestigen).

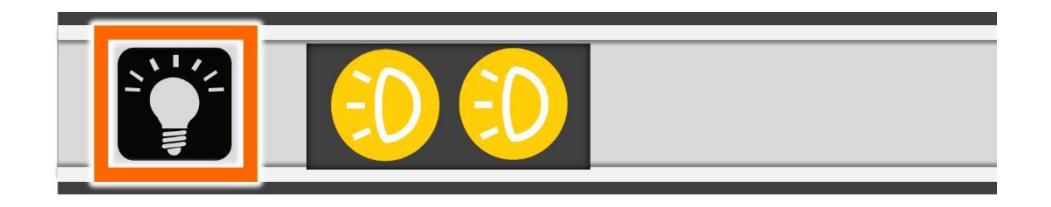

❑ Geen bediening gedurende 5 seconden of druk kort op de Home/Exit-knop of tik op het inactieve gebied om te sluiten.

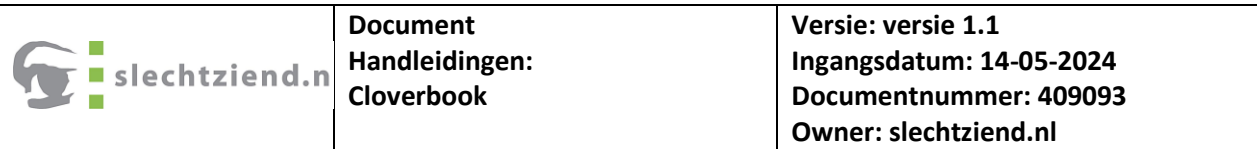

#### <span id="page-19-0"></span>**4.8 Volume**

Het knop-/spraakvolume en het tekst-naar-spraakvolume kunnen afzonderlijk worden geregeld. Gebruik het schuifgebaar of druk op de Stem Omhoog knop of Stem omlaag-knop om het volume aan te passen.

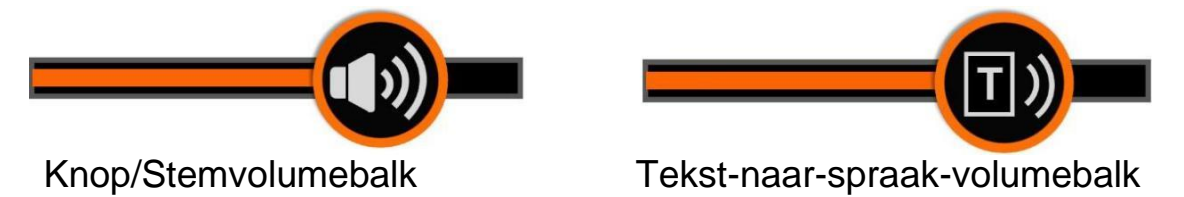

## <span id="page-19-1"></span>**4.9 Afbeelding bevriezen**

Het bevriezen van een live-beeld kan handig zijn voor bewegende objecten. Verdere vergroting en verbeterde kleurverandering zijn nog steeds beschikbaar in deze modus. Druk op de Freeze-knop om het beeld te vergrendelen/ontgrendelen. Voor het vergrendelde beeld met verhoogde vergroting kunt u het knijp- en zoomgebaar of de joystick gebruiken om vrij te navigeren.

#### <span id="page-19-2"></span>**4.10 Beeldopslag**

- ❑Houd in de vergrootglastoepassing de knop Freeze 3 seconden lang ingedrukt om de huidige afbeelding op te slaan.
- ❑Als Spraaklabel is ingeschakeld, verschijnt het pictogram Spraakopname na de opslag. Tik op het microfoonpictogram en houd het vast om te beginnen met opnemen

en laat los om te voltooien (of houd de Spraak/Enter-knop ingedrukt) om op te nemen en los te laten om te voltooien).

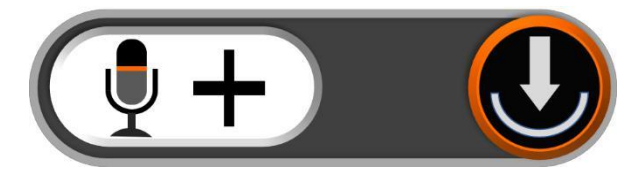

❑U kunt de opgenomen stem opnieuw afspelen door op het afspeelpictogram (of druk op de zoomknop).

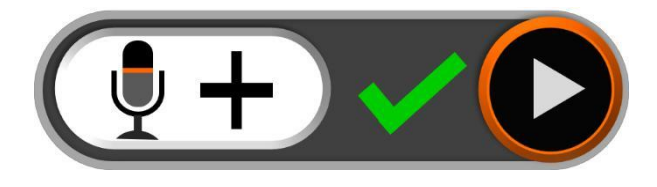

❑U kunt het opnemen van de stem herhalen, maar alleen de nieuwste opname zal worden opgeslagen middels de afbeelding.

Geen bediening gedurende 5 seconden of tik op de Home/Exit-knop of tik op het inactieve gebied om het pictogram te sluiten en de afbeelding wordt automatisch bevroren.

❑ Voor een betere opnamekwaliteit kunt u de microfoon benaderen als de foto laat zien en spreek hardop.

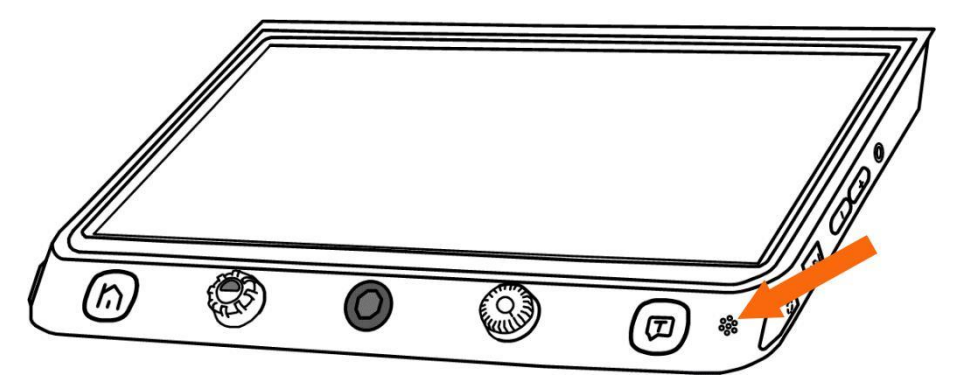

**Opmerking**: De Voice Record-functie kan worden uitgeschakeld in het Instellingen-Menu. Wanneer de opgeslagen afbeeldingen de maximale capaciteit heeft bereikt 2

GB, het pictogram Geheugen vol verschijnt), moet u enkele foto's verwijderen in afspeelmodus om succesvol op te slaan.

#### <span id="page-21-0"></span>**4.11Lijn en masker**

Druk op de lijn-/maskerknop om tussen verschillende leeslijn- en maskermodi te schakelen. De Live-panning-functie is nog steeds beschikbaar. Als de leeslijn beschikbaar is, houdt u de knop Lijn/masker lang ingedrukt en draait u aan de knop Verbeterde kleur om de lijnkleur te wijzigen.

## <span id="page-21-1"></span>**4.12Een horizontale lijn**

❑ Houd de lijn-/maskerknop ingedrukt en schuif de joystick omhoog/ omlaag om de positie van de horizontale leeslijn te wijzigen en schuif de joystick naar links/rechts om de lijn te verkleinen/vergroten.

## <span id="page-21-2"></span>**4.13Een verticale lijn**

❑ Houd de lijn-/maskerknop ingedrukt en schuif de joystick naar links/rechts om de positie van de verticale leeslijn te wijzigen en schuif de joystick omhoog/ omlaag om de breedte van de lijn te vergroten/verkleinen.

#### <span id="page-21-3"></span>**4.14Horizontaal masker**

❑ Houd de lijn-/maskerknop ingedrukt en schuif de joystick omhoog/omlaag om de positie van de maskers te wijzigen en schuif de joystick naar links/rechts om de afstand tussen de maskers te verkleinen/vergroten.

#### <span id="page-21-4"></span>**4.15Verticaal masker**

❑ Houd de lijn-/maskerknop ingedrukt en verschuif de joystick links/rechts om de positie van de maskers te wijzigen en schuif de joystick omhoog/omlaag om de afstand tussen de maskers te vergroten/verkleinen.

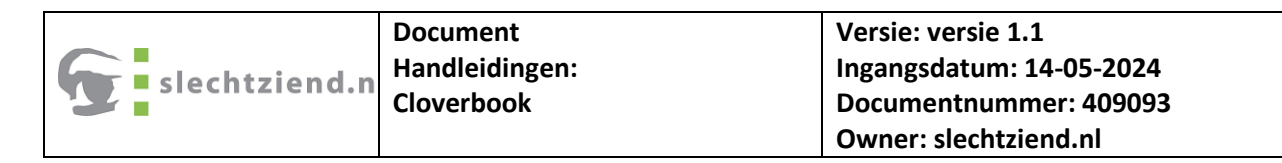

#### <span id="page-22-0"></span>**4.16Locatie Functie**

Wanneer u zich op een hoger zoomniveau bevindt, kunt u soms verdwaald raken en in de war raken over welke paragraaf van het papier u nu aan het lezen bent. De locatiefunctie is uitgebreid ontworpen om te helpen lijnen/maskeren en verplaatsen waar u in geïnteresseerd bent.

- ❑Druk kort op de zoomknop en de afbeelding zoomt uit tot de minimale vergroting, waarbij het locatie-vak verschijnt om het tekstgedeelte dat u aan het lezen was te markeren.
- ❑Gebruik de sleepbeweging (of schuif de joystick) om de positie van het locatie-vak te wijzigen.
- ❑ Draai de zoomknop om snel terug te keren naar de oorspronkelijke positie van de doos. Duw de joystick in een willekeurige richting en druk op de zoomknop om de box opnieuw te centreren.

Druk nogmaals kort op de zoomknop (of dubbeltik in het vak), waarna de gemarkeerde context automatisch inzoomt op het vorige hogere zoomniveau.

## **Live scrollen**

Gebruik op een hoger zoomniveau het schuifgebaar (of gebruik de joystick) om door de afbeelding te navigeren om meer te zien zonder het papier te verplaatsen.

## <span id="page-23-0"></span>**4.17De scroll-snelheid wijzigen**

❑Duw de joystick in een willekeurige richting en draai aan de zoomknop om de scroll-snelheidsbalk te openen.

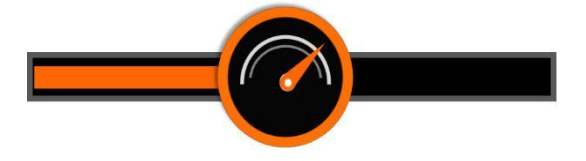

❑ Gebruik het schuifgebaar of draai de zoomknop om de scrollsnelheid verhogen/verlagen.

❑ Geen bediening gedurende 5 seconden of druk kort op de Home/Exit-knop/ Spraak/Enter-knop of tik op het inactieve gebied om de Speed Bar.

#### <span id="page-23-1"></span>**4.18Afbeeldingspositie**

Tik snel tweemaal op het midden van de afbeelding om de afbeelding opnieuw te centreren (of duw de joystick in een willekeurige richting en druk op de zoom-knop tegelijkertijd).

❑Tik twee keer snel op de afbeeldingsrand om naar het begin-/eindpunt te springen

(of duw de joystick twee keer snel in dezelfde richting)

#### <span id="page-23-2"></span>**4.19 Focus controle**

Het autofocussysteem werkt in de meeste situaties goed. Daarnaast worden enkele methoden verschaft om de focus te regelen.

❑ Tik 2 seconden op het scherm om handmatig scherp te stellen(of houd de Focus Control-knop 2 seconden lang ingedrukt). Druk op de Focus Control-knop om de autofocus in/uit te schakelen. Het

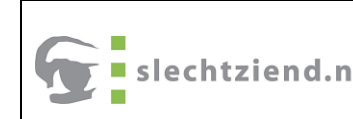

uitschakelen van de autofocus is vooral handig voor handschrift om voorkomen de fout focus op de hand of pen.

#### <span id="page-24-0"></span>**4.20Schakelsysteem (afhankelijk van de configuratie)**

De Switch-knop heeft verschillende functies, afhankelijk van de configuratie die u kiest voor de CloverBook.

CloverBook Lite/Mate: Druk op de knop Switch om snel in de fotogalerij te komen.

CloverBook Mate/Pro: druk lang op de Switch-knop in de bijnaweergavemodus om in de leesmodus voor volledige pagina's te komen. Druk lang op de Switch-knop in andere weergavemodi om snel terug te keren naar Near View.

Enkele weergave: Wanneer de HDMI out-poort niet bezet is, bevindt het apparaat zich in een enkele vitrinekast.

#### <span id="page-24-1"></span>**4.21Weergavemodus wisselen**

CloverBook Plus/Pro: druk op de knop Schakelen om te schakelen tussen

2 weergavemodi of 4 weergavemodi op de Pro-versi). (alleen gesplitst scherm beschikbaar).

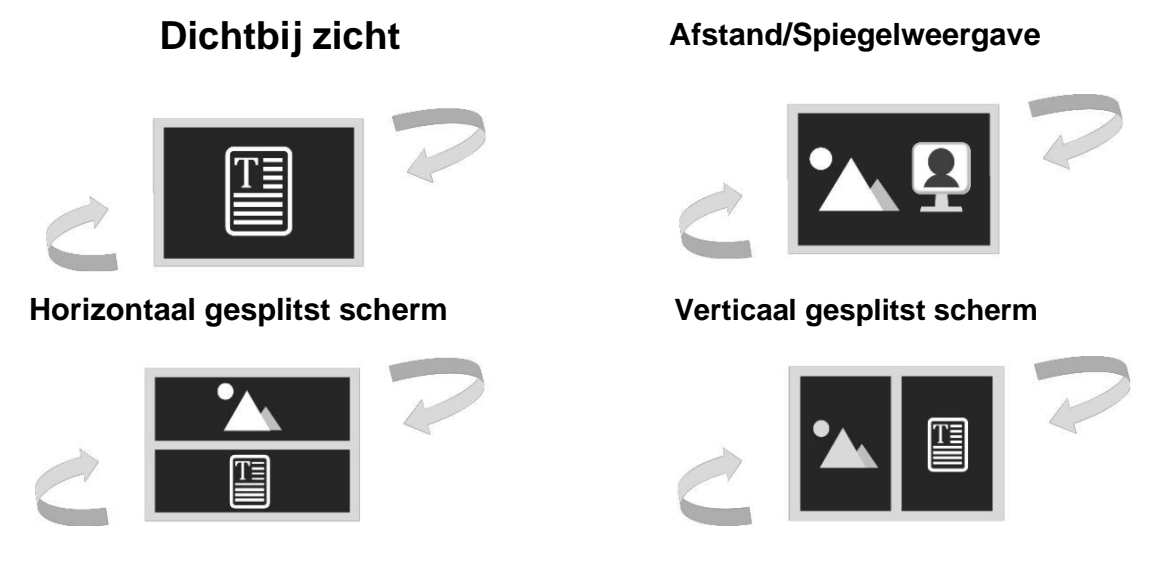

**Wisselen tussen afstandsweergave en spiegelweergave**

Draai de Positieknop met de klok mee en stel de afstand in. Onder een bepaalde hoek verandert het apparaat automatisch in Mirror View.

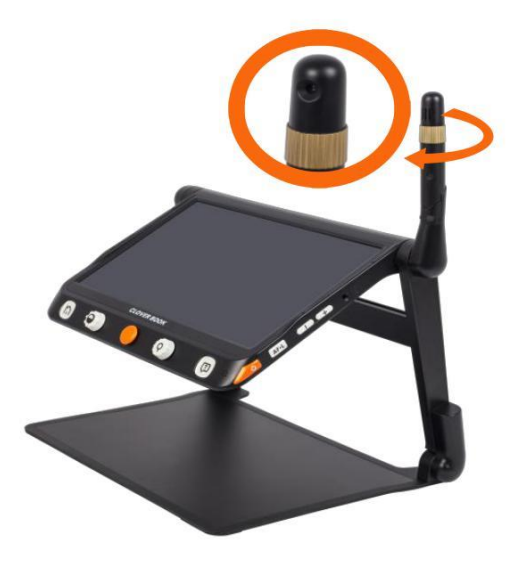

De afstandscamera kan ook worden gebruikt voor het lezen en handschrift. Druk in de afstandsweergave/spiegelweergavemodus op de

Home/Exit-knop om de snelle bedieningsbalk te openen. Tik op het pictogram (of schuif de Joystick om te kiezen en de Spraak/Enter-knop om te bevestigen)om de afbeelding om te draaien en het pictogram Verlichting is beschikbaar.

## <span id="page-26-0"></span>**4.22Bediening op gesplitst scherm (optioneel)**

Gesplitst scherm kan afbeeldingen weergeven van de Near View en Afstands-/spiegelweergave tegelijkertijd in het display.

❑ Houd de lijn-/maskerknop ingedrukt en druk op de joystick om de weergavegrootte van twee afbeeldingen wijzigen.

❑ Tik om een van de gesplitste schermen te markeren (of druk op Line/Mask knop om over te schakelen), waarin bewerkingen zoals vergroting kunnen worden toegepast.

#### Dubbele weergave (optioneel)

Wanneer de HDMI Out-poort bezet is, bevindt deze zich in een Dual Display-behuizing.

#### **Weergavemodus wisselen**

Druk op de knop Switch om tussen 4 weergavemodi te schakelen.

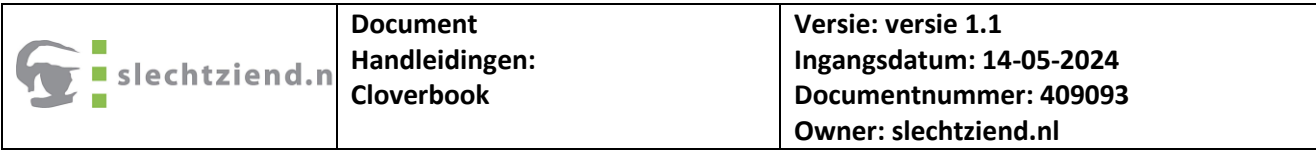

#### **Dichtbij zicht**

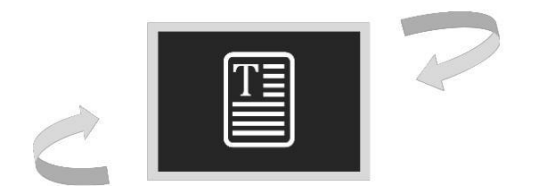

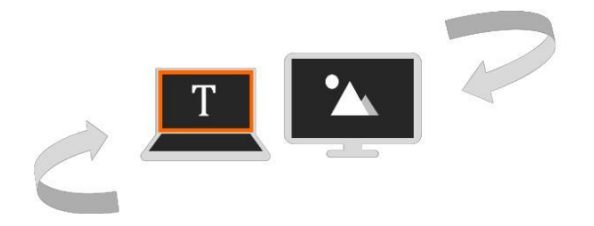

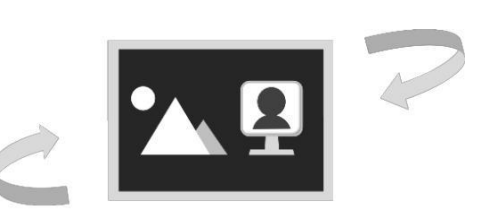

 **Near View op hoofdscherm Afstandsweergave op hoofdscherm**

**Afstand/Spiegelweergave**

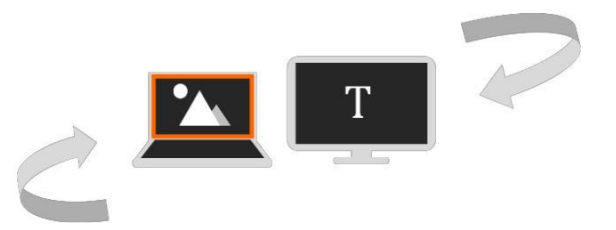

Wanneer beelden zijn vastgelegd door twee camera's, tikt u op het scherm hoek tweemaal om te schakelen tussen het hoofdscherm en het externe scherm (of druk op de Home/Exit-knop om de bedieningsbalk te openen) of houd de knop Switch ingedrukt en druk op de joystick). Het gemarkeerde scherm kan bewerkingen zoals vergroting toepassen.

#### **Functie:**

Deze functie is alleen beschikbaar als de afbeeldingen hetzelfde zijn op het hoofdscherm en het externe scherm.

Druk kort op de Home/Exit-knop om de Quick Control te openen.

❑Tik op het Micrograaf-pictogram om deze functie te activeren (of druk gedurende 2 seconden op de zoomknop).

Het hoofdscherm toont de overzichtsafbeelding en verschijnt de Microfoto gekozen vak. De context in het vak zal verder zijn vergroot en weergegeven op het externe scherm. Gebruik de zoombewerking om de grootte van het vak te wijzigen en sleep (of gebruik de joystick) om de positie van de box te veranderen.

**Opmerking:** Functies Zoeken, Bevriezen, Lijn en Masker enzovoort zijn uitgeschakeld in deze functie.

❑Tik op het pictogram om de functie uit te schakelen (of druk lang op de Zoom knop of Home/Exit-knop gedurende 2 seconden**).**

## <span id="page-28-0"></span>**4.23Volledige pagina lezen (optioneel)**

Het apparaat kan het volledige paginaformaat vastleggen en u kunt lezen met de mogelijkheid om te vergroten, van kleur te veranderen en rond te scrollen.

❑ Druk op de Home/Exit-knop om de Quick Control-balk te openen. Tik op het pictogram (of houd de knop Schakelen 2 seconden lang ingedrukt in Near View ) om naar de volledige pagina-lezen te gaan.

❑ Tik op het pictogram Momentopname (of druk op de knop Bevriezen) om de afbeelding op de volledige pagina vast te leggen.

❑ Druk op de Home/Exit-knop om de bedieningsbalk te openen en de beeldrotatie kan worden toegepast door op het pictogram te tikken (of op de Freeze-knop te drukken).

❑ Druk op de spraakknop om de huidige afbeelding OCR te activeren. Raadpleeg het volgende hoofdstuk voor meer OCRbewerkingen.

❑ Houd de Home/Exit-knop 2 seconden lang ingedrukt of tik op het Exit icoon om de meting af te sluiten.

## **Tekst naar spraak (optioneel)**

Er zijn twee OCR-modi (Optical Character Recognition) om aan verschillende vereisten te voldoen. De OCR-modus voor volledige pagina's kan de inhoud van een volledige pagina herkennen (tot A4 formaat). Huidige pagina OCR kan de weergave-inhoud van het huidige zoomniveau herkennen.

## <span id="page-29-0"></span>**4.24OCR op volledige pagina**

Er zijn twee manieren om in de volledige pagina-OCR te komen:

❑Houd de spraakknop 2 seconden lang ingedrukt.

❑ Ga naar deze applicatie vanaf de startpagina.

Het live-beeld wordt weergegeven in het gemarkeerde vak. Tik op het pictogram Spraak (of druk op de knop Spraak) om de OCR te activeren en wacht tot het pictogram Laden verdwijnt.

## <span id="page-29-1"></span>**4.25Huidige pagina OCR**

Druk op de spraakknop om snel het huidige beeld vast te leggen en de OCR direct te activeren.

Gewoonlijk kan het systeem de afbeelding automatisch herkennen en draaien in de juiste richting. Bovendien kunt u ook een verdere rotatie toepassen, indien nodig handmatig.

❑ Druk lang op de knop Schakelen om naar de pagina Rotatie te gaan. Druk op de Home/Exit-knop om de bedieningsbalk te openen. Druk op het rotatiepictogram om de richting te veranderen.

❑ Druk op de spraakknop om de OCR-functie opnieuw te activeren. Druk op het Exit-pictogram (of druk lang op de Home/Exit-knop) om terug te keren naar de laatste aanvraag.

#### <span id="page-30-0"></span>**4.26TTS-bewerking**

Zodra de herkenningsprocedure is voltooid, schakelt de TTS Control Bar (standaard) verschijnt onderaan het scherm.

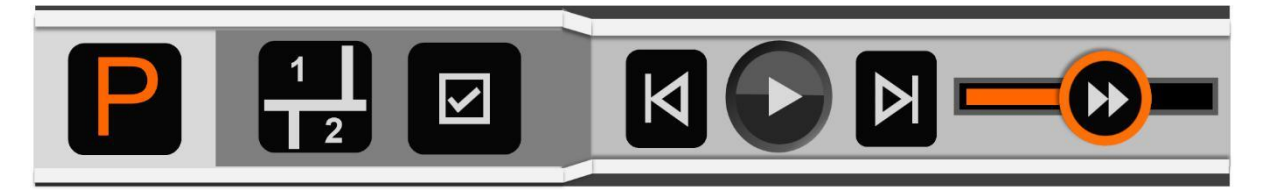

❑ Raak de spraaksnelheidsbalk aan en verschuif om de meting aan te passen snelheid.

❑ Druk op de zoomknop om snel terug te gaan naar het oorspronkelijke formaat als de inhoud wordt vergroot.

❑ Geen bediening gedurende 8 seconden of druk kort op de Home/Exit-knop om de Quick Control-balk te sluiten.

❑Houd de Home/Exit-knop 2 seconden lang ingedrukt om snel terug te gaan naar de vorige aanvraag. Druk lang op de Freeze-knop om de afbeelding of tekst op te slaan. In de afbeeldingsmodus, bij het opslaan van de afbeelding kan de tekst worden opgeslagen op dezelfde tijd. En de afbeelding wordt opgeslagen in de afbeelding terwijl de tekst wordt opgeslagen in het document.

## <span id="page-31-0"></span>**4.27Foto modus**

In de beeldmodus blijft de lay-out van de inhoud hetzelfde als het vastgelegde beeld. In-/uitzoomen, Pannen en Kleurmodus zijn nog steeds beschikbaar. Druk lang op de Switch-knop om in de rotatiepagina te komen voor het geval dat de richting moet worden aangepast. Tik op het rotatiepictogram om te wijzigen de richting. Druk vervolgens op de Spraakknop om de tekst te activeren om spraak nogmaals terwijl u op het pictogram Afsluiten tikt (of lang op de Home/Exit knop) om terug te keren naar de vorige toepassing vóór de tekst naar toespraak.

## <span id="page-31-1"></span>**4.28Segmentatie ingeschakeld**

Als de segmentatiefunctie is ingeschakeld, wordt de inhoud automatisch verdeeld in verschillende secties.

## **Enkele selectie**

- ❑Tik op het afspeelpictogram/het pauzepictogram (of druk op de spraakknop) om het gemarkeerde gedeelte te starten/stoppen.
- ❑Wanneer gepauzeerd, tikt u op een sectie waarin u geïnteresseerd bent om de gekozen sectie te markeren.
- ❑Druk lang op een sectie waarin u geïnteresseerd bent om naar de doelsectie te springen en te beginnen met lezen.
- ❑Tik op Vorige pictogram/Volgende pictogram springt naar het vorige/volgende gedeelte en markeert het.

#### **Multi-selectie**

❑ Tik op het pictogram Afspelen (of druk op de knop Spraak) om de gemarkeerde secties in volgorde te lezen.

❑ Tik op het pictogram Pauze (of druk op de knop Spraak) om het lezen te pauzeren.

❑Tik in de pauze op meerdere secties waarin u geïnteresseerd bent.

#### **Selectie uitgeschakeld**

❑Tik op het pictogram Afspelen (of druk op de knop Spraak) om te beginnen met lezen. Tik op het pictogram Pauze (of druk op de knop Spraak) om het lezen te pauzeren. Als u lang op de specifieke regio drukt, begint het lezen vanaf die plaats en wordt regel voor regel gemarkeerd. Tik op Vorige pictogram/ Volgende pictogram springt naar de vorige/ volgende zin en markeert deze. Tik in de afspeelstatus twee keer op de specifieke plek om vanaf die plaats te beginnen met lezen.

#### <span id="page-32-0"></span>4.29 **Tekstmodus**

Ϊ

❑ Tik op het pictogram Afbeelding (of druk op de knop Wisselen) om naar Tekst-Modus te gaan wanneer segmentatie is ingeschakeld. Alleen de gemarkeerde inhoud wordt omgezet in tekst en getoond. Vorige pictogram/ Volgende icon zijn beschikbaar in Single-selectie. Tik op deze om te verspringen naar vorige/volgende sectie (al verdeeld in Picture Mode).

Tik op Afbeeldingspictogram wanneer segmentatie is uitgeschakeld om naar Tekst-Modus te gaan. De hele inhoud wordt omgezet in tekst en op het scherm getoond. Vorige icoon/Volgende icoon zal zichzelf verbergen.

❑ Tik op het afspeelpictogram/ het pauzepictogram (of druk op de spraakknop) om het lezen te starten/pauzeren.

❑ Tik op het pictogram om de grootte van de woorden te wijzigen.

❑ Als u lang op een specifiek woord op het scherm drukt, kunt u beginnen met lezen van dat woord.

❑ De schuifbalk aan de rechterkant is alleen toegankelijk tijdens het lezen wordt gepauzeerd. Als u de balk verschuift, wordt de gemarkeerde inhoud overeenkomstig gewijzigd.

#### <span id="page-33-0"></span>**4.30 Document scannen (optioneel)**

CloverBook Mate/Pro ondersteunt Current Document Scan en Full Page Document Scan, waarmee meerdere afbeeldingen één voor één als PDFformaat kunnen worden opgeslagen in de Document - Open Application. Met Document Scan ingeschakeld in de instellingen, drukt u op de Home/Exit-knop om het Scan-pictogram aan de rechterkant van het scherm te laten verschijnen.

❑Tik op het pictogram Scannen (of houd met het pictogram op het scherm de knop Bevriezen ingedrukt) om de pagina Documentscan te openen. Tik op het pictogram Volgende (of druk op de knop Spraak/Bevries ) voor de

huidige afbeelding. Sla vervolgens de pagina om en tik nogmaals op het pictogram volgende om nogmaals een foto te maken. Als het nummer 1 toont, tikt u op het pictogram Afsluiten om terug te keren naar de laatste toepassing. Als er één foto is gemaakt en het nummer verandert in 2, verschijnt het pictogram Opslaan in de linkerhoek.

❑ Activeer in de leesmodus voor volledige pagina's Document scannen middels een tik op het scanpictogram (of druk op de spraakknop ), tik op het volgende pictogram om de afbeelding te maken en het zal de nieuwe pagina openen zoals de foto hieronder toont.

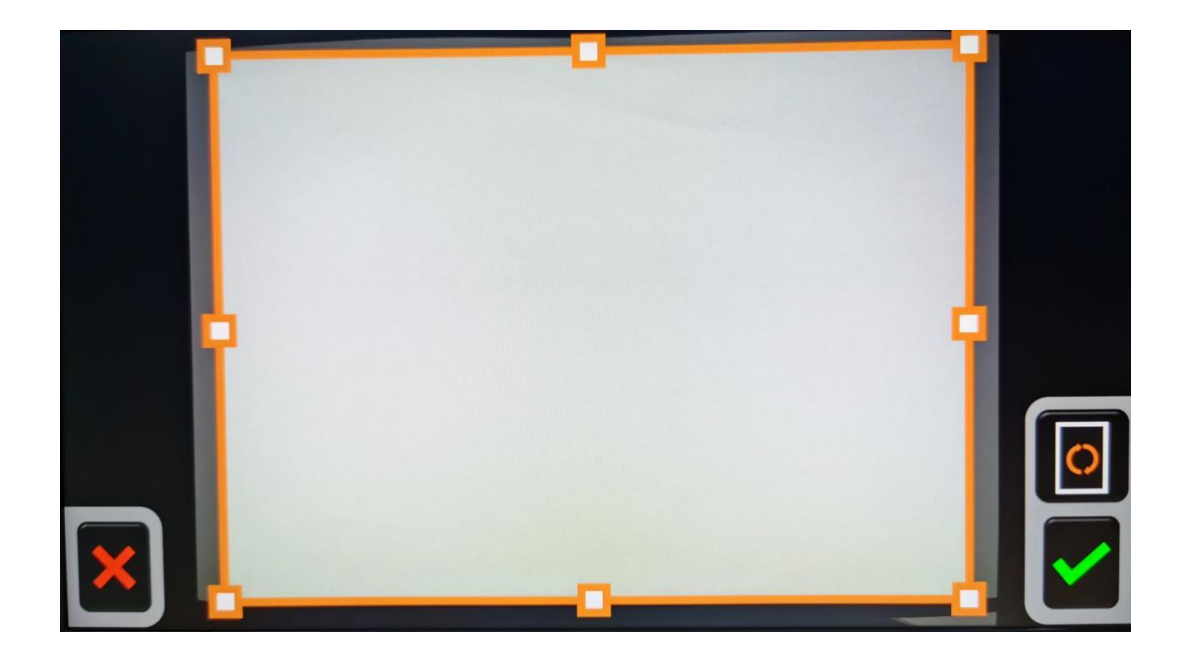

❑ De rotatie kan worden toegepast door op het pictogram Rotatie (of druk op de Freeze-knop ) als de automatisch herkende richting niet is juist. Met een handgebaar kan het oranje vak worden gesleept (of draai aan de zoomknop ) om de opgeslagen inhoud aan te passen. Druk op het

icoontje (of druk op de spraakknop ) om te bevestigen of tik op de (Home/Exit-knop ) om te annuleren. Druk op de zoomknop voor het herplaatsen van het oranje kader.

❑ Als alle foto's zijn gemaakt, tik je op het pictogram Opslaan om te verschijnen het keuzevak omhoog (of druk op de Home/Exit-knop ). Tik op het pictogram (of druk op de spraakknop ) om het document

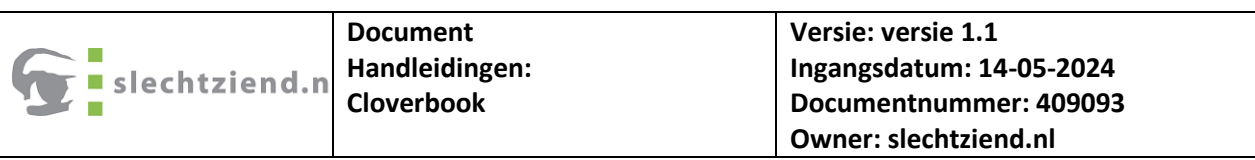

op te slaan terwijl u tikt op het Exit-pictogram (of druk op de Home/Exit-knop ) om te annuleren.

❑ Druk lang op de Home/Exit-knop om het opslaan te annuleren en het document direct te scannen.

#### <span id="page-35-0"></span>**4.31Open applicatie**

Er zijn twee keuzes in de Open Application. Als de externe SD-kaart niet in het apparaat is geplaatst, is alleen het pictogram Intern geheugen beschikbaar. Als de externe SD-kaart is geplaatst, zijn het pictogram Intern geheugen en SD-kaart beschikbaar.

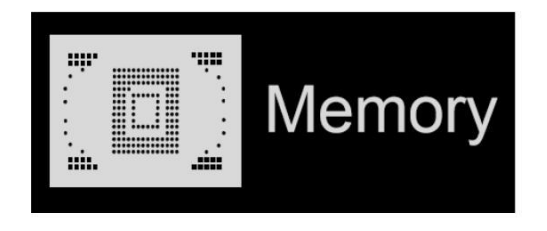

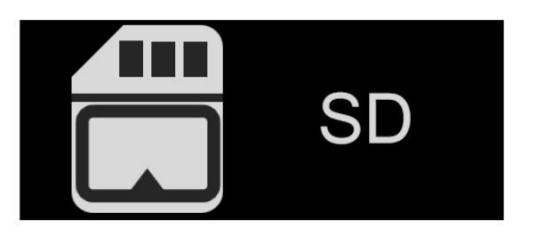

❑ Gebruik het tikgebaar (of draai de knop Verbeterde kleur ) om van de 2 keuzes te wisselen.

Door het apparaat via een USB-kabel op de pc aan te sluiten, worden de afbeelding / document kan worden overgedragen van de pc naar het apparaat, hetgeen wordt opgeslagen in Gedeelde afbeelding en Gedeeld document.

 $\Box$ 

❑ Afbeeldingen en documenten in het interne geheugen kunnen verplaatst worden naar de externe SD-kaart wanneer deze is geplaatst. Kies eerst de specifieke foto/het specifieke document en tik vervolgens op het pictogram overzetten (of druk op de Freeze-knop ) om te starten.

❑ Tik lang op het pictogram Overzetten (of druk lang op de knop Bevriezen ) voor 3 seconden, alle foto's/documenten worden gekozen en overgebracht naar de externe SD-kaart.

❑ Wanneer Multi-selectie is ingeschakeld, kunnen een paar geselecteerde foto's/documenten in één keer worden overgedragen door te tikken op het Transfer icoon (of druk op de Freeze knop ) om pop-up te bevestigen.

#### <span id="page-36-0"></span>**4.32Multi-selectie**

❑ Tik in de galerij lang op de specifieke afbeelding/het specifieke document of druk lang op de Spraak/Enter-toets voor Multi-selectie.

❑ Als Multi-selectie is ingeschakeld verschijnt er een klein vak onderaan de rechterhoek van elke foto. Tik op (of gebruik de joystick) en druk op de Spraak/Enter-knop om alle doelen te kiezen van foto's en documenten. Vervolgens kan multi-overdracht of multi-verwijdering worden toegepast.

❑ Tik op het bijbehorende prullenbak pictogram / pictogram Overzetten om te verschijnen het keuzevak. Tik op het pictogram in het keuzevak om te verwijderen/overdragen alle gekozen foto's/documenten. Tik op het pictogram Afsluiten of druk op de Home/Exit-knop om terug te gaan naar de multi-selectie.

❑ Tik nogmaals lang op het scherm of tik op het pictogram Afsluiten (of druk op de Home/Exit-knop of druk lang op de Speech/Enter-knop ) om af te sluiten de meerkeuze.

#### Open (gedeelde) afbeelding

- ❑ Wanneer u vanaf de startpagina naar de Open-toepassing gaat, activeer het afbeeldingspictogram om de afbeeldingengalerij te openen. Bladzijde omhoog/omlaag in de galerij door de schuifbalk aan de rechterkant van de scherm (of gebruik de joystick).
- ❑ Tik om de duimafbeelding te markeren en tik er nogmaals op (of druk op de Spraak/Enter-toets) om de afbeelding af te spelen. De duim foto met het spraaklabel kan de opgenomen stem worden afgespeeld door op te tikken op het spraakpictogram in de rechterbovenhoek (of druk op de zoomknop).
- ❑ U kunt de afbeelding met dezelfde bewerkingen bekijken en navigeren beschreven in de sectie Beeld bevriezen. Druk op de Home/Exit knop om de bedieningsbalk te openen.
- ❑ Druk op de Home/Exit-knop om de bedieningsbalk te openen. Tik op pictogram om de afbeelding omhoog/omlaag te bladeren (of druk op de schakelknop /Focus controle knop.

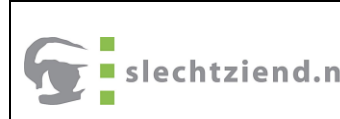

Tik op het pictogram om snel terug te gaan naar de eerste foto of laatste foto.

❑ Tik op het pictogram Rotatie (of druk op de knop Bevriezen ) om de foto en de laatste richting worden opgeslagen bij het verlaten van de afspelen.

**Opmerking:** Naast het handgebaar kunt u de joystick gebruiken en druk op de Spraak/Enter-knop om de bovenstaande bewerking uit te voeren.

❑ Tik op het pictogram Afsluiten (of druk lang op de Home/Exit-knop ) om af te sluiten naar de galerij.

❑ Selecteer in de galerij de doelafbeelding die moet worden verwijderd. Tik vervolgens op het prullenbakpictogram (of drukt u op de lijn-/maskerknop) en hetzelfde prullenbaklabel verschijnt direct op de afbeelding. Druk opnieuw op het prullenbakpictogram (of druk nogmaals op de lijn-/maskerknop) om te verwijderen of andere knoppen/plaatsen op het scherm om te annuleren.

❑ Tik in de kombuis op het prullenbakpictogram (of houd de lijn/masker knop ) 5 seconden ingedrukt om alle afbeeldingen te wissen. Tik op de prullenbak pictogram (of druk nogmaals op de lijn-/maskertoets) om te bevestigen of een van de andere knoppen/plaatsen op het scherm om te annuleren.

❑ Met Multi-selectie geactiveerd, en alle doelfoto's hebben is gekozen, tikt u op het prullenbakpictogram (of drukt u op de lijn-/maskerknop) zodat het keuzevak zal openen. Tik op het prullenbakpictogram (of druk op de

spraak/Enter-knop) om te verwijderen of tik op het pictogram Afsluiten (of druk op de Home/Exit-knop ) om te annuleren.

#### <span id="page-39-0"></span>**4.33Document openen (optioneel)**

De documenten zijn de tekst die is opgeslagen vanuit de TTS-modus (txt) en documentscan (pdf).

❑ Als de tekst is opgeslagen met de originele afbeelding vanuit de TTS-modus, tekst in de galerij kan worden weergegeven als de duimafbeelding. druk de

Zoomknop kan een voorbeeld bekijken en functies zoals Verbeterd

Kleur, Zoom en Line & Mask zijn beschikbaar. Druk op de Home/Exit

knop om terug te keren naar de galerij.

❑ Als de originele afbeelding uit de afbeelding wordt verwijderd, geen duim foto is te zien in de galerij.

- ❑ Tik om de duimtekst te markeren en tik er nogmaals op (of druk op de Spraak/Enter-toets) om de tekst af te spelen.
- ❑ Druk op de Home/Exit-knop om de bedieningsbalk te openen. Tik op Afspelen

pictogram (of druk op de Spraak/Enter-knop) om te beginnen met lezen. Druk op Pauzepictogram (of druk op de Spraak/Enter-knop) om de lezing.

❑ Tik op het pictogram om de grootte van de woorden te wijzigen.

❑ Tik op het pictogram Afsluiten (of druk lang op de Home/Exit-knop of gebruik de Joystick en druk op de Spraak/Enter-knop ) om af te sluiten naar de galerij.

#### <span id="page-40-0"></span>**4.34Gedeeld document openen**

❑ Wanneer u vanaf de startpagina naar de Open-toepassing gaat, activeer het documentpictogram om de documentengalerij te openen. Bladzijde omhoog/omlaag in de galerij door de schuifbalk aan de rechterkant van de scherm (of gebruik de joystick ).

❑ Tik nogmaals op het gemarkeerde document om het te lezen. Tik op het pictogram om blader omhoog/omlaag in het bestand (of druk op de knop Switch/Focus Control knop). Tik op het pictogram om snel terug te gaan naar de eerste pagina of de laatste bladzijde.

• Tik op het spraakpictogram om naar de TTS-functie te gaan (of druk op de Spraak/Enter-knop zonder de bedieningsbalk) . Specifieke TTS bediening verwijst naar het laatste hoofdstuk.

• Tik op het pictogram Afsluiten om naar de documentengalerij te gaan.

In de galerij kan de overdracht en verwijdering worden toegepast op: de documenten. En de bewerkingen zijn hetzelfde als hierboven om desbetreffende afbeelding openen.

**Opmerking:** Druk in de Open applicatie of galerij kort op de Switch knop kan snel terugkeren naar de Vergrotings-toepassing.

## <span id="page-41-0"></span>5 Instellingenmenu

Ga vanaf de startpagina naar het menu Instellingen. Er zijn drie instellingspagina's zoals hieronder:

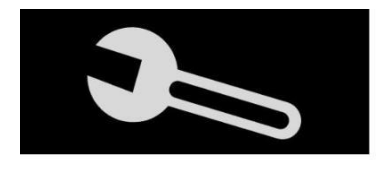

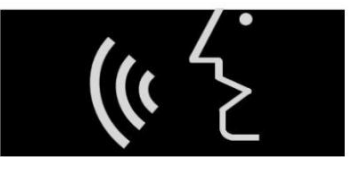

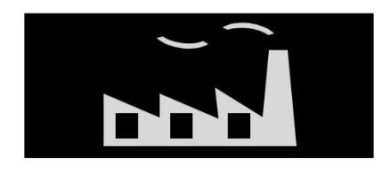

**Optiepagina Stem-instellingspagina Fabrieksinstellingen**

• Gebruik het tikgebaar (of draai de knop Verbeterde kleur) om

overschakelen van de 3 instellingenpagina's.

• Gebruik het tikgebaar om het item te markeren en te wijzigen of om in

de subpagina (of druk op de joystick om te markeren en druk op de Spraak/Enter-knop).

#### **Optiepagina**

◆**Kleurmoduscombinatie** biedt de 16 verschillende contrasten kleuren en gebruikers kunnen naar eigen voorkeur worden aangepast.

◆**Spraaklabel** biedt een optie voor spraakopname bij het opslaan van de afbeelding.

◆**Kantelcompensatie** biedt een optie om de vervorming te corrigeren vanwege de verandering van de leeshoek.

◆**Energiebesparing** biedt een optie waar het apparaat in zal komen Slaapmodus als er 5 minuten geen bediening is en dan draaien; automatisch uitgeschakeld in 15 minuten zonder bediening.

◆**Koelventilator** biedt een optie dat de koelventilator zal zijn geactiveerd wanneer de temperatuur hoog is.

◆**Trilling** biedt een optie voor feedback over trillingen op het scherm.

◆**Document scannen** biedt een optie om de multi-afbeeldingen op te slaan als pdf.

◆**Spraakgids** biedt een optie voor menselijke stemprompts als: de bedienings-/statustips. En er is vol/eenvoudig kan zijn gekozen.

#### **Steminstellingspagina**

◆**Geslacht stem** biedt opties voor mannenstem en vrouwenstem. De fabrieksinstelling is vrouwenstem.

◆**Taalinstelling** biedt de verschillende taalkeuzes. Gebruiken het tikgebaar of gebruik de joystick om de doeltaal te kiezen en tik op het pictogram (of druk op de Spraak/Enter-knop om te bevestigen of pictogram (of druk op de Home/Exit-knop ) om te annuleren.

◆**Huidige pagina tekst naar spraak** biedt de optie om de huidige tekst te speechen.

◆**Tabel-herkenning** biedt de mogelijkheid om de tabel te lezen binnen de tekst naar spraak applicatie.

#### **Fabrieksinstellingen pagina**

◆**Systeem resetten** kan helpen bij het herstellen naar de standaard fabrieksinstellingen. Automatische uitschakeling wanneer reset is voltooid.

◆**Stroomfrequentie:** biedt de opties van 50HZ en 60HZ vermogen frequentie volgens klantregio.

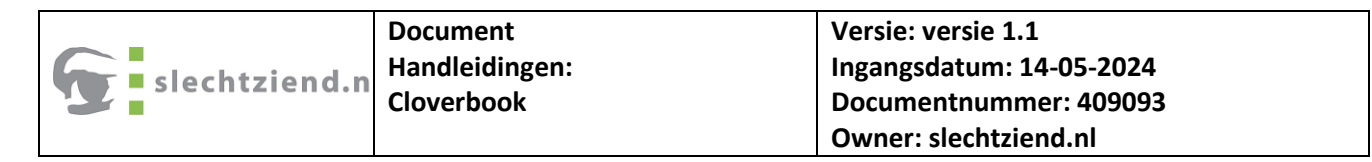

## **Toetsenoverzicht**

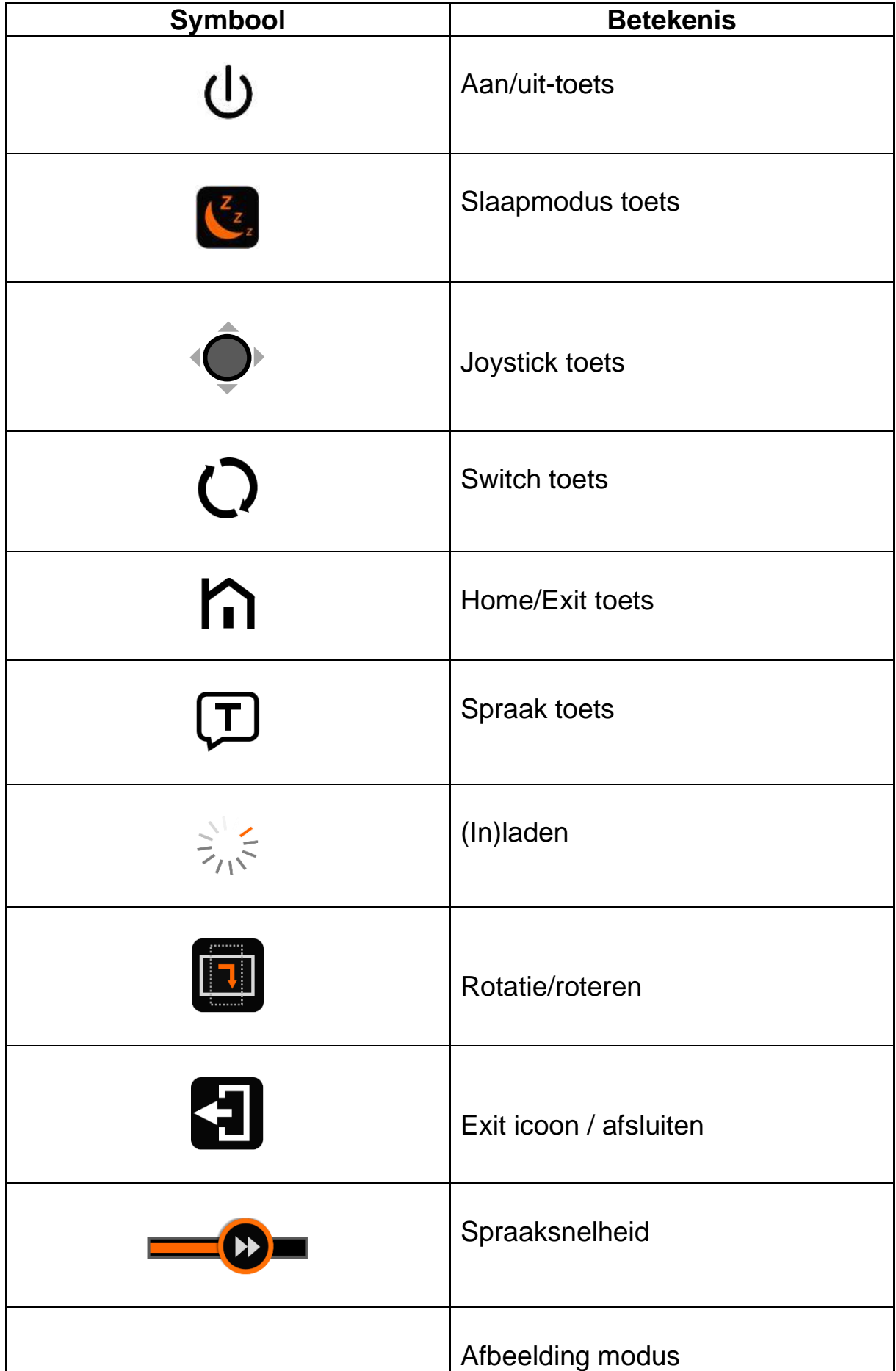

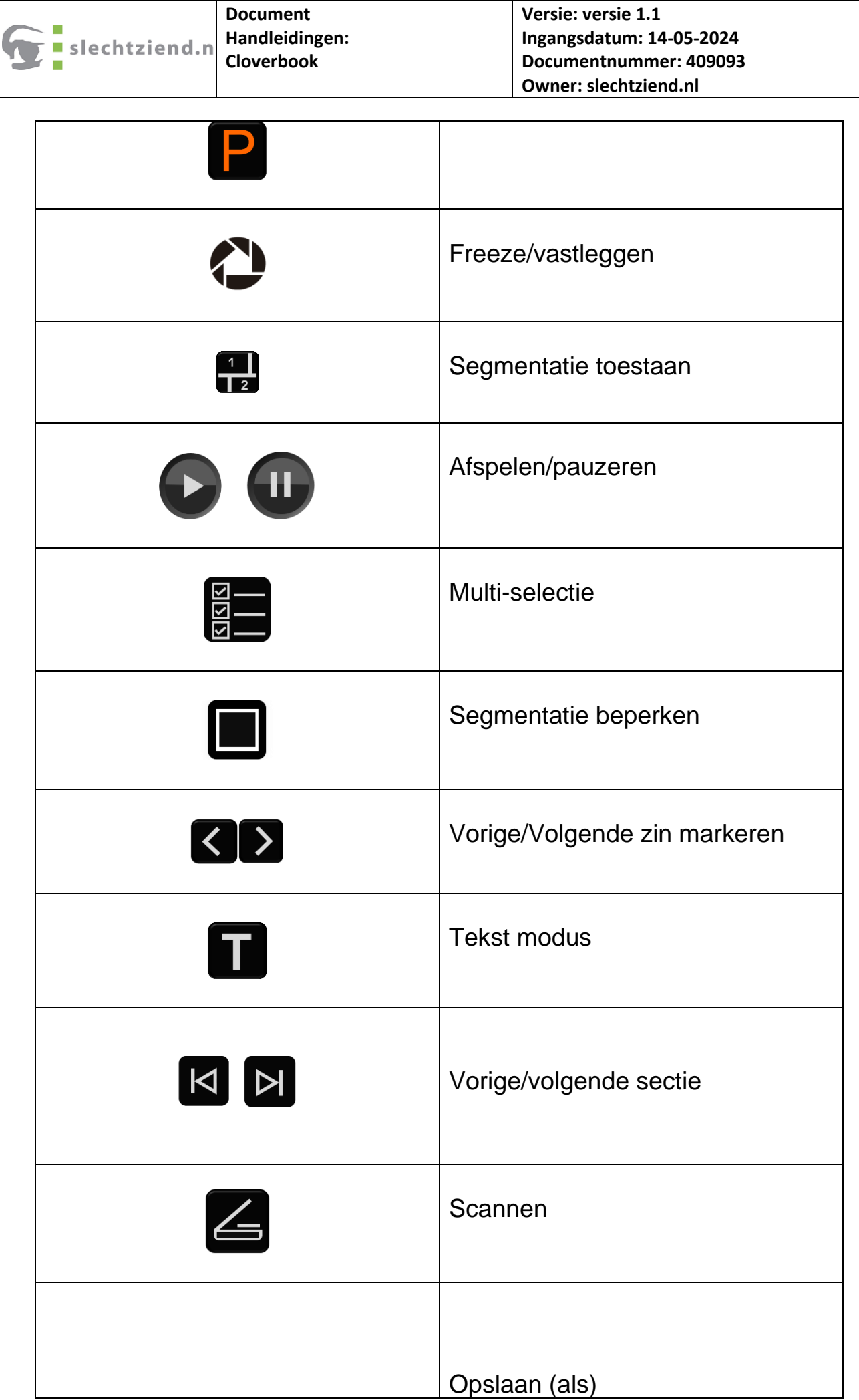

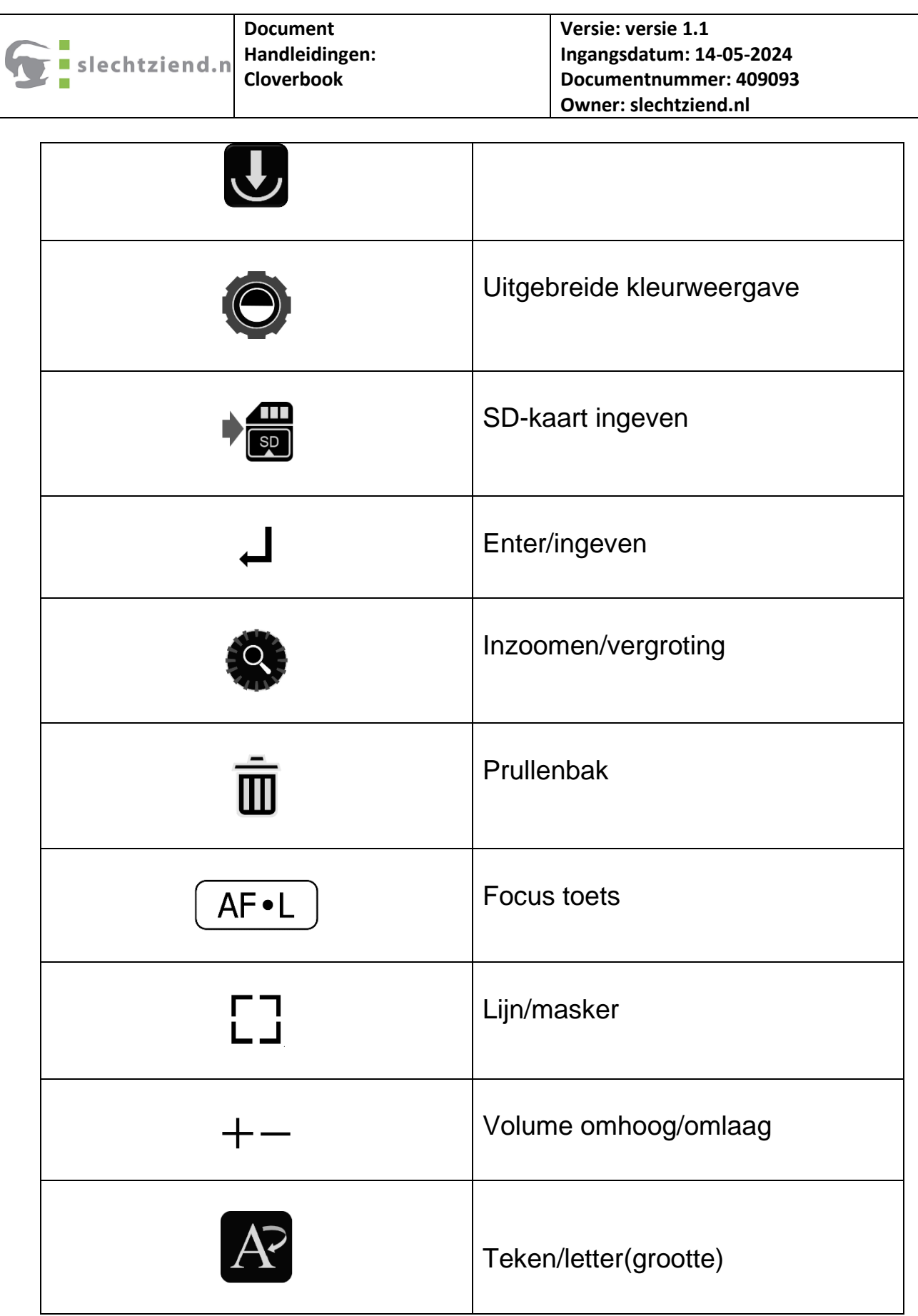

 $\mathsf{L}$ 

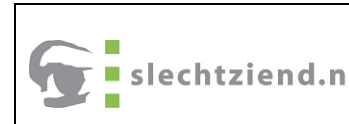

#### **HDMI-uitgang**

Sluit het apparaat aan op uw externe weergaveapparaat met een HDMIkabel voor de toepassing met twee schermen.

#### **HDMI-ingang**

Sluit een externe camera aan op het apparaat die het beeld toont dat de camera vastlegt (1080P-resolutie is vereist). De interne afstandscamera wordt omzeild.

#### **Hardware-reset**

Als het apparaat is gecrasht of niet normaal kan worden uitgeschakeld, drukt u tegelijkertijd op de aan/uit-knop en de stem omhoog-knop en de stem omlaag-knop.

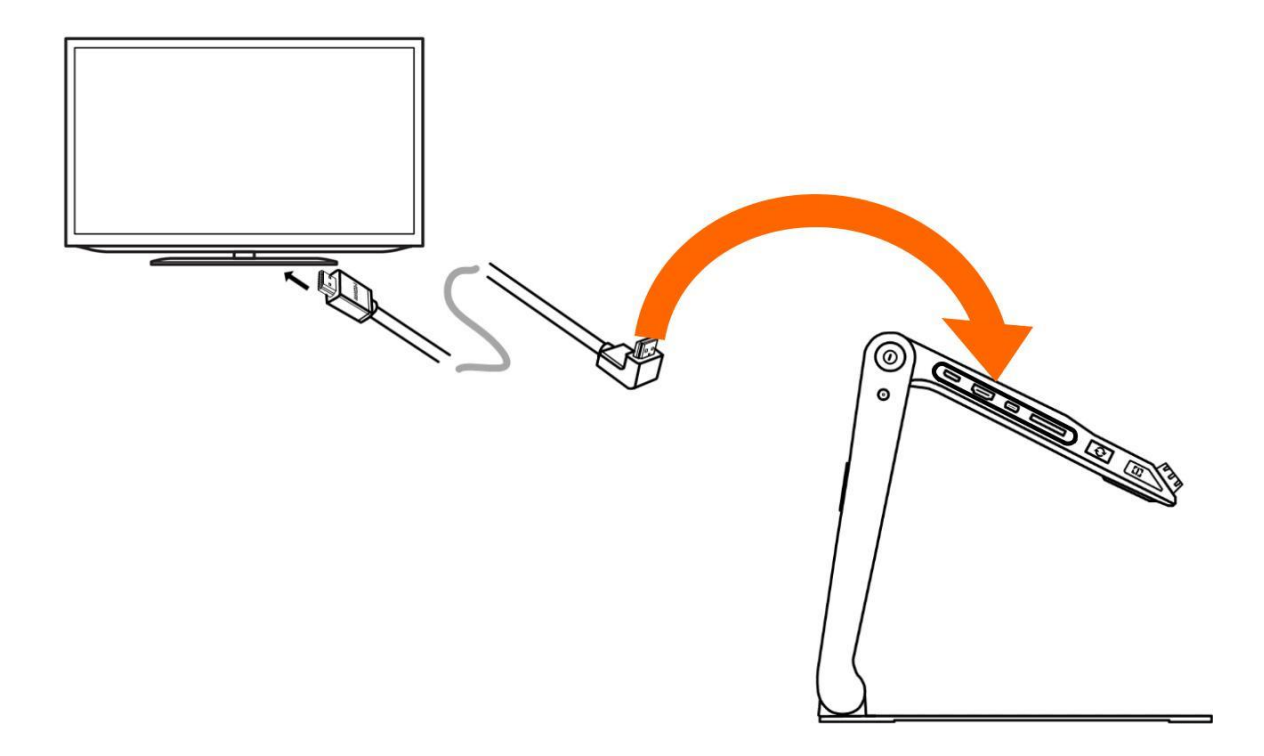

## <span id="page-47-0"></span>6 Trouble shooting

## ❑ **Het apparaat gaat niet aan**

- Sluit aan op de voedingsadapter
- Laad de batterij op
- Hardware-reset

## ❑ **Zwart scherm of wit scherm**

- Als het apparaat op een plat, puur oppervlak staat of als er niets op staat, de lade, kan het scherm zwart of wit zijn.
- Pas de vergroting aan
- Pas de kleurmodus aan
- Start het apparaat opnieuw op
- Hardware-reset
- ❑ **De afbeelding verandert niet**
	- Als het apparaat in de bevriesmodus of afspeelmodus gaat, wordt het beeld mag niet veranderen
	- Start het apparaat opnieuw op
	- Hardware-reset

## ❑ **Vlekken op het scherm**

- Helderheid aanpassen
- Reinig het LCD-scherm en de camera

#### ❑ **Afbeelding is onscherp**

- Controleer of de autofocus is uitgeschakeld
- Beweeg uw hand heen en weer over het document dat u ben bekijken om de focus te activeren
- Tik 2 seconden op het scherm om handmatig scherp te stellen.

## <span id="page-49-0"></span>7 Specificaties

- ⚫ **Display:** 12.5 inch IPS touch screen, Resolutie: 1920\*1080
- ⚫ **Camera:** Ultra HD 4K Camera, Video Resolutie: 3840\*2160
- ⚫ **Vergroting:** 1x-60x
- ⚫ **Kleur Modus:** Natuurlijk, tot 16 profielen voor uitgebreide kleurmodus
- ⚫ **Brightness:** LCD helderheid aanpasbaar
- **Contrast:** Contrast aanpasbaar in Enhanced Color mode
- ⚫ **Scrollen:** Live scroll-functionaliteit
- **Snapshot:** Image Storage, storage capacity: approximately 2GB
- ⚫ **Terugkijken:** Image format: JPG, BMP, PNG

Document format: TXT, PDF

- ⚫ **Localiseren:** Lijn / Masker; Text relocalisatie / vind functie
- ⚫ **Audio:** Toets / menu / spraak controle
- ⚫ **LED Licht:** Links/rechts licht Aan/Uit
- ⚫ **Batterij:** Detachable rechargeable Li battery Pack

4-5 uur (Relevant to different application) continu gebruik

- 3 hours full charge time
- ⚫ **Adapter:** Input: 110-240V; Output: 12V/3A
- ⚫ **Afmetingen:** <= 378\*262\*40mm (opgevouwen)
	- <= 378\*262\*258mm (uitgevouwen)
- ⚫ **Gewicht:** <= 2400g